# **Dell Display Manager Windows** 用 バージョン 2.3 ユーザーズ ガイド

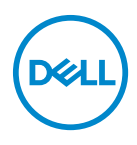

#### 注意:「注意」は指示に従わなければ、ハードウェアが故障する危険性、 またはデータが消失する危険性を示しています。

■■注:「注」は、コンピューターをよりよく使いこなすための重要な情報を 表します。

**© 2022-2024 Dell Inc.** またはその子会社。複製を禁ず。Dell Technologies、Dell、その他の商標は、 Dell Inc. またはその子会社の商標です。その他の商標の所有権は各社にあります。

2024 - 01

Rev. A03

# 目次

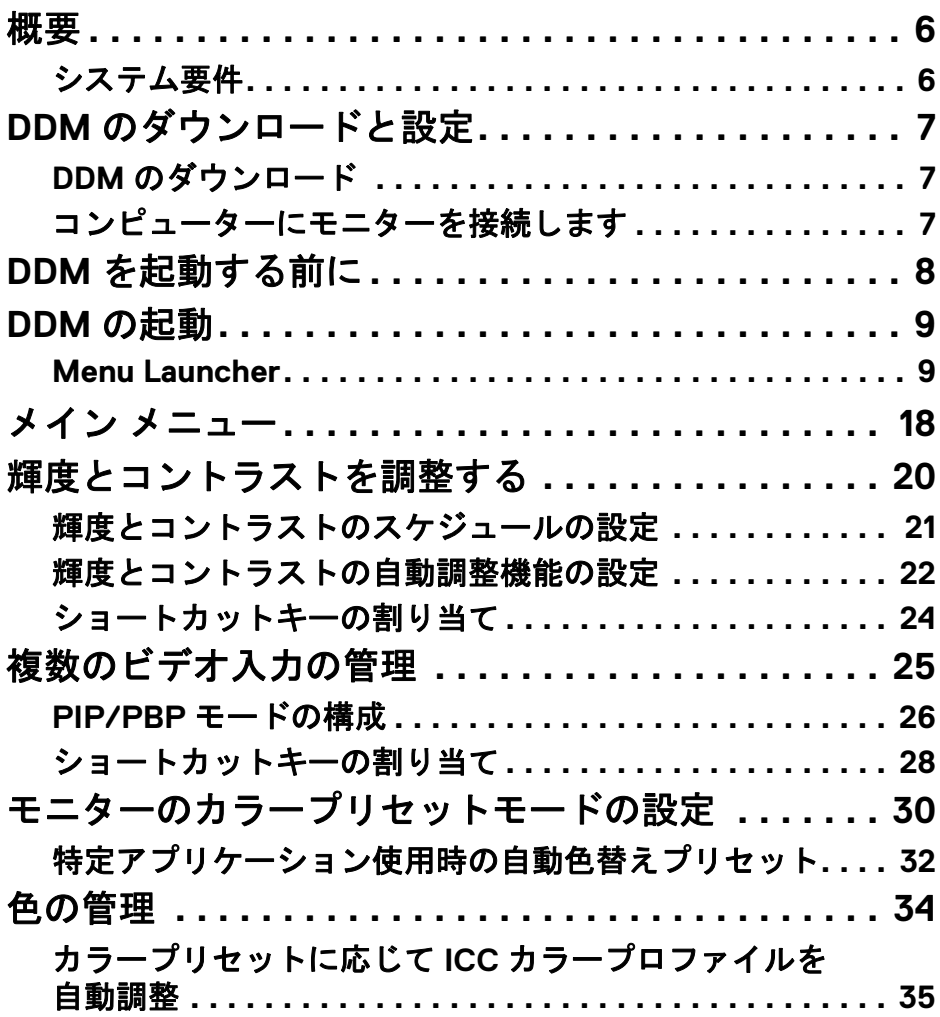

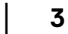

 $(\overline{DCL}$ 

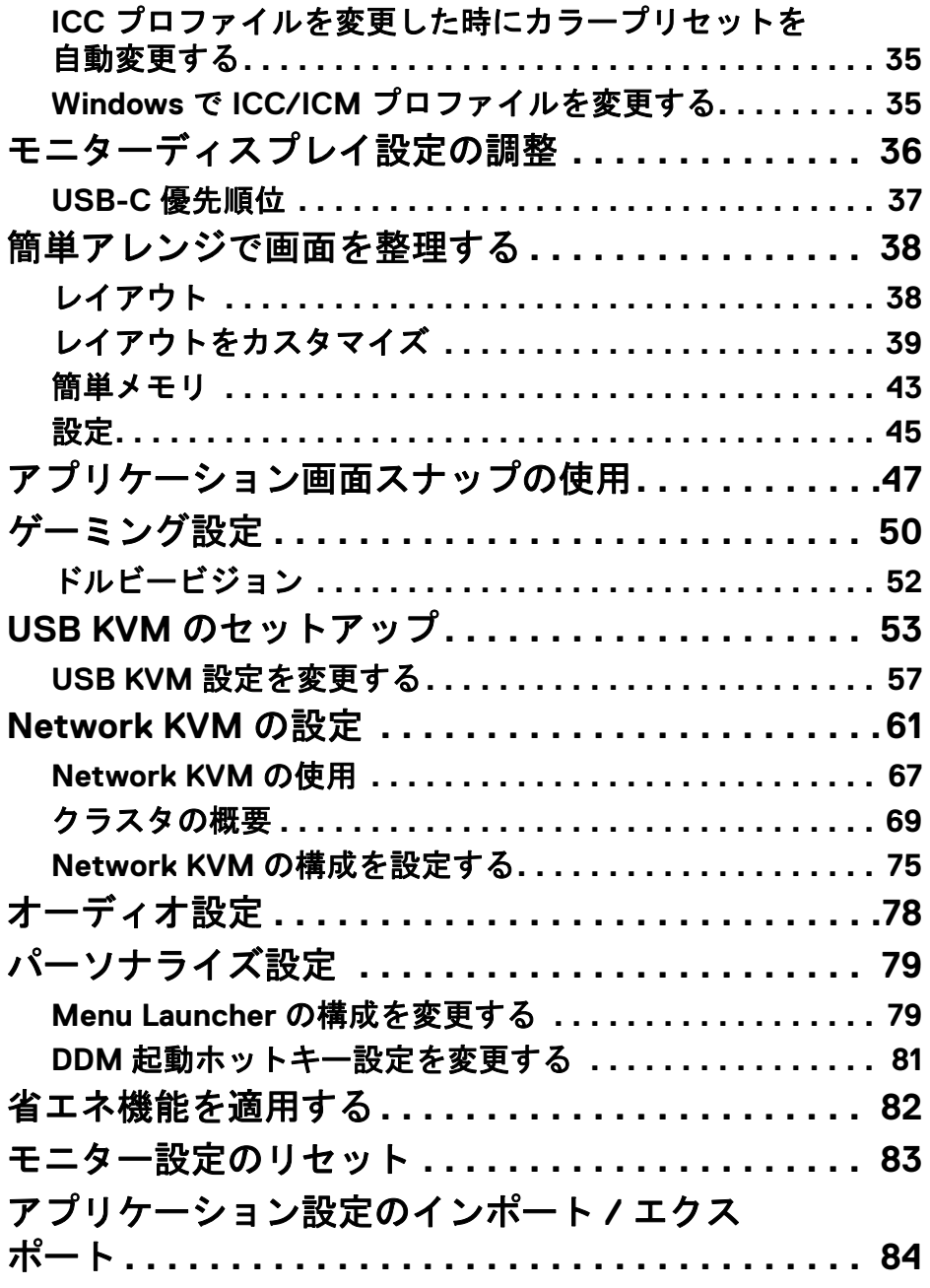

 $(DELL)$ 

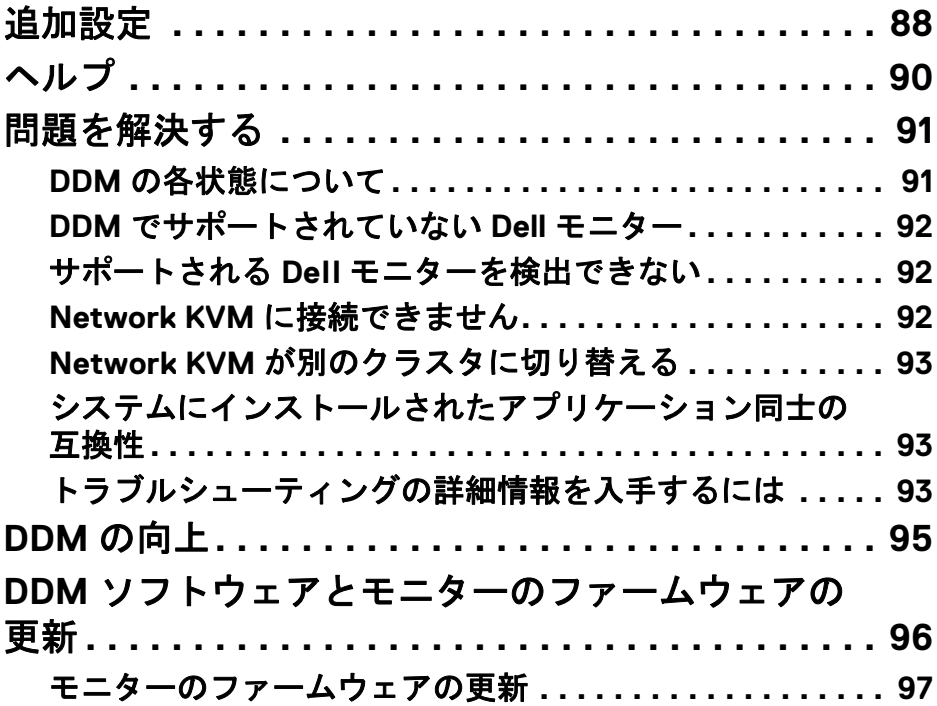

 $\left(\begin{smallmatrix} 0 & 0 \\ 0 & 0 \\ 0 & 0 \end{smallmatrix}\right)$ 

<span id="page-5-0"></span>概要

Dell Display Manager (DDM) は、モニターやモニター グループを管理するため の Windows アプリケーションです。

DDM は、対応する Dell 製モニターのモニター設定、電源設定の制御、異なる 画面レイアウトでのアプリケーションの整理などの機能を提供します。

DDM をインストールすると、コンピューターを再起動するたびに実行されま す。システムタスクバーにクイックアクセスアイコンを用意し、DDM のアイ コンにカーソルを合わせると、接続されているモニターの情報を確認するこ とができます。

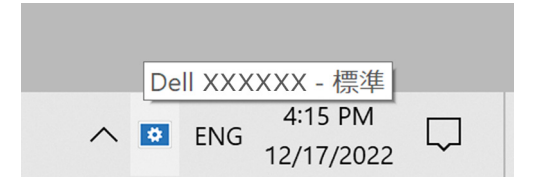

#### <span id="page-5-1"></span>システム要件

DDM は次の x86 ベースの Windows に対応します:

- Windows 10 build 17763 以降
- Windows 11
- ■■注:一部の機能はハードウェアに依存します。使用可能な機能について は、モニターのユーザーガイドを参照してください。
- 注:本書に記載されるスクリーンショットは参考のみを目的としていま す。機能によっては、使用できないモニターもあります。

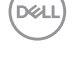

# <span id="page-6-0"></span>**DDM** のダウンロードと設定

#### <span id="page-6-1"></span>**DDM** のダウンロード

- **1.** モニターモデル名を参照するか、**<https://www.dell.com/support>** に入力 します。
- **2.** ダウンロードリストから DDM (Windows) をダウンロードし、パソコンに インストールします。 **<https://www.dell.com/support/ddm>** にアクセスして、ここからソフト ウェアをダウンロードできます。Dell サポートウェブサイトがコン ピューターの OS を検出し、Windows OS コンピューターから参照してい る場合は、Dell Display Manager ダウンロードリンクが表示されます。ま たは、Windows OS をオペレーティングシステムのドロップダウンリス トから選択することもできます。

#### <span id="page-6-2"></span>コンピューターにモニターを接続します

**1.** モニターの使用説明書に記載されている手順で、モニターをコンピュー ターに接続します。

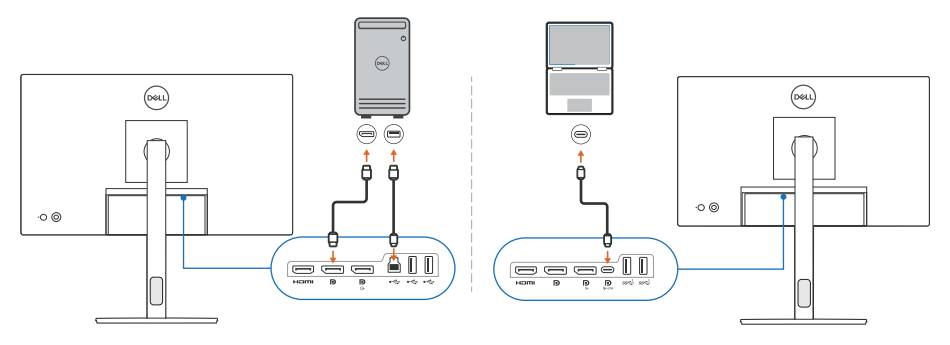

■ 注:接続図は参考のみを目的としています。完全な情報については、モニ ターのユーザーガイドを参照してください。

DØL

# <span id="page-7-0"></span>**DDM** を起動する前に

DDM を起動する前に、モニターのオンスクリーンディスプレイ (OSD) でその 他を選択し、**DDC/CI** 機能がオンに設定されていることを確認します。

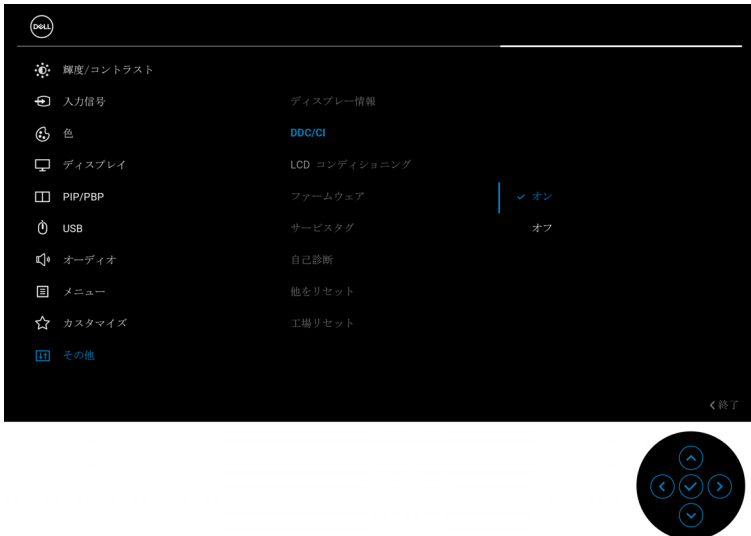

注:**DDC/CI** 機能がオフになっていると、簡単アレンジしか有効になりま せん。

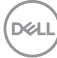

# <span id="page-8-0"></span>**DDM** の起動

#### <span id="page-8-1"></span>**Menu Launcher**

システムタスクバーの DDM アイコンをクリックして、**Menu Launcher** ボッ クスを表示します。コンピューターに複数の Dell モニターが接続されている 場合、ドロップダウンリストから任意のモニターを選択して、モニターの設 定を制御することができます。また、プログラムメニューから Menu Launcher を開くこともできます。

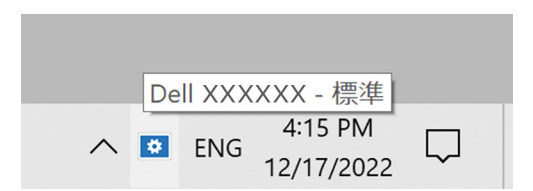

**Menu Launcher** ボックスは、以下のよく使う機能に素早くアクセスすること ができます。

- 明るさ **/** 対照
- カラー
- ディスプレイ
- 簡単アレンジ
- オーディオ
- **KVM / Network KVM**(オプション)
- ゲーミング(オプション)

DØL

#### 明るさ **/** 対照

選択した機種の輝度とコントラスト(またはルミナンス)のレベルを調整で きます。複数のモニターを使用している場合は、ドロップダウンリストから モニターを選択するか、ダイアログを調整したいモニターに移動します。

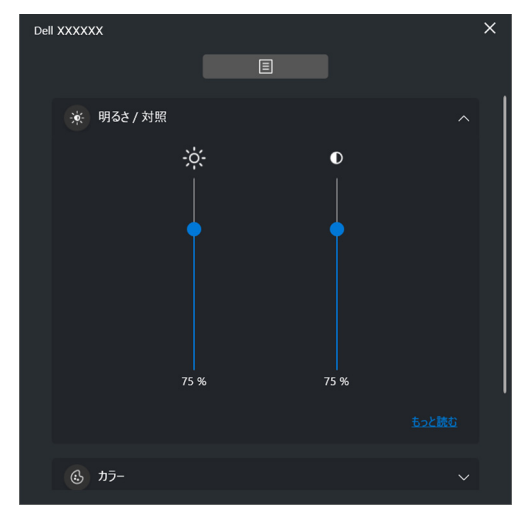

■■注:スクリーン上の可視性を保証するために、コントラストの最低値が 25% に設定されています。

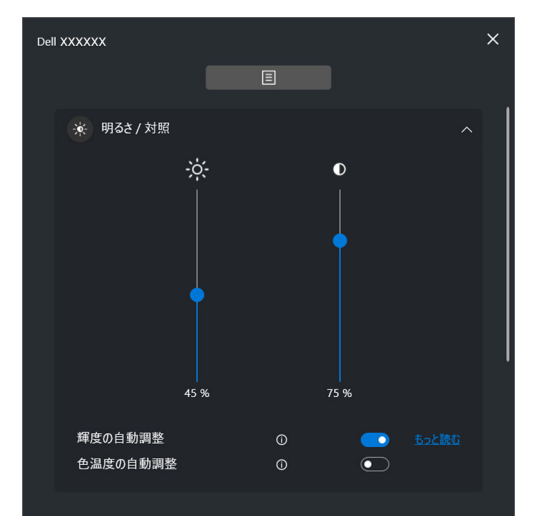

■ 注: 自動調整機能は、環境照明センサーが搭載されているモニターに付い ています。DELL

色

画面上でユーザーの好みに合わせてカラープリセットを変更することができ ます。詳しい設定を行うには、もっと読むをクリックします。

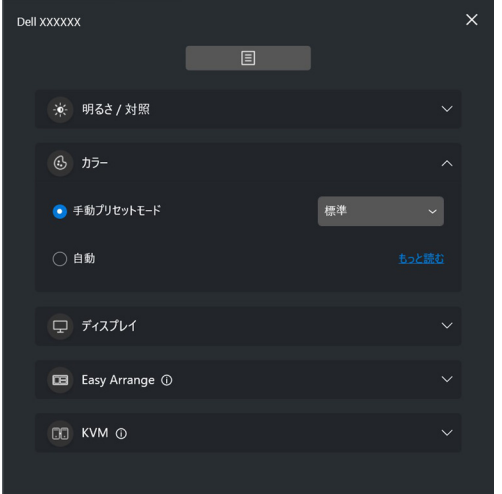

2 注:詳細については[、特定アプリケーション使用時の自動色替えプリセッ](#page-31-0) [ト](#page-31-0)を参照してください。

### ディスプレイ

選択したモニターの解像度とリフレッシュレートを調整できます。詳しい設 定を行うには、もっと読むをクリックします。

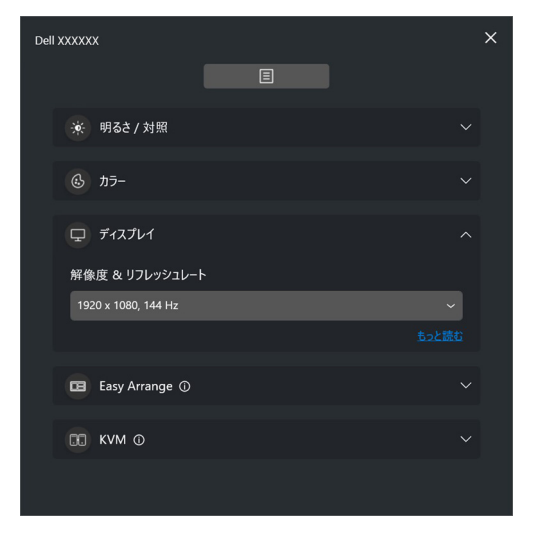

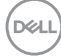

#### 簡単アレンジ

推奨リストまたは最近使用したレイアウトと簡単メモリのプロファイルが、 次の画像に表示するとおり、クイック選択肢として表示されます。カスタム レイアウト機能は、現在の画面配置をカスタムレイアウトとして保存します。

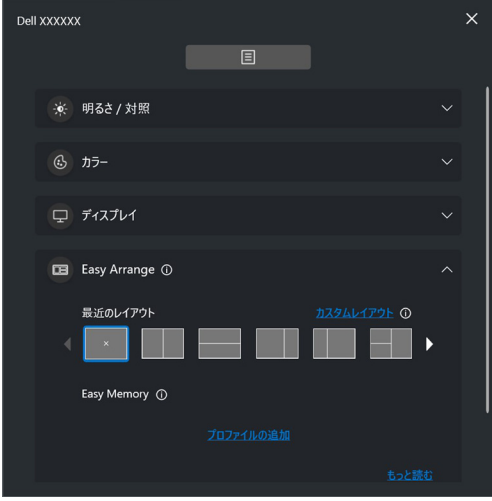

DELI

## オーディオ

オーディオプロファイルに対応するモニターでは、オーディオタブから好き なプロファイルを選択することができます。

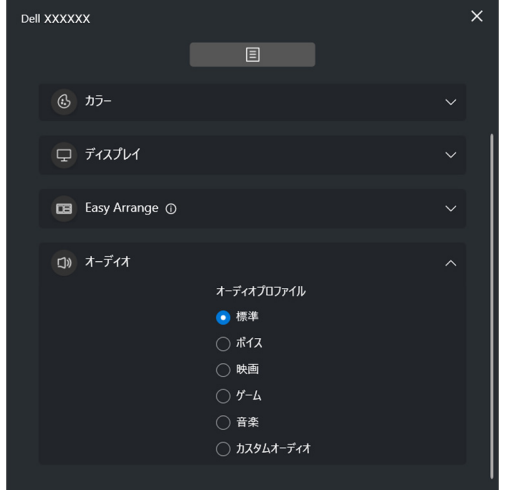

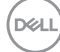

**KVM**

KVM の設定後、コンピューター間でキーボードとマウスを切り替えて使用す ることができます。セットアップ ウィザードの使い方は、**[USB KVM](#page-52-0)** のセッ [トアップ](#page-52-0)をお読みください。

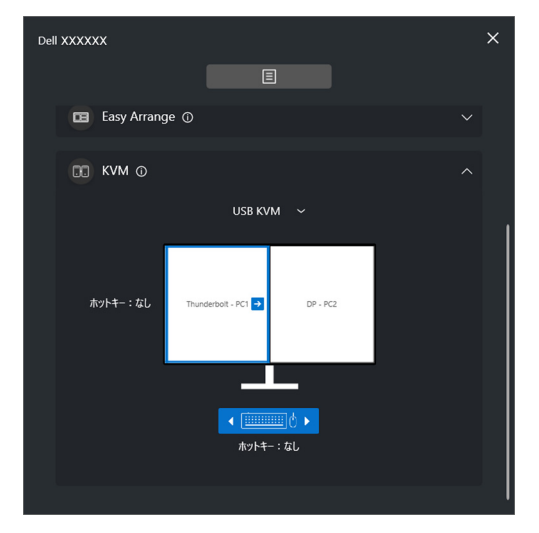

#### **Network KVM**

**KVM** タブを開き、ドロップダウン メニューから **Network KVM** を選択してく ださい。このメニューでは、現在の Network KVM の状態に応じてクイックア クセス機能を使用することができます。セットアップ ウィザードの使い方は、 **[Network KVM](#page-60-0)** の設定セクションをお読みください。

DØLI

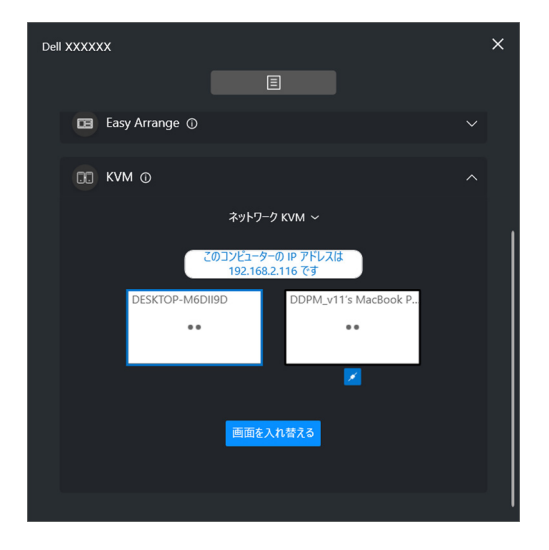

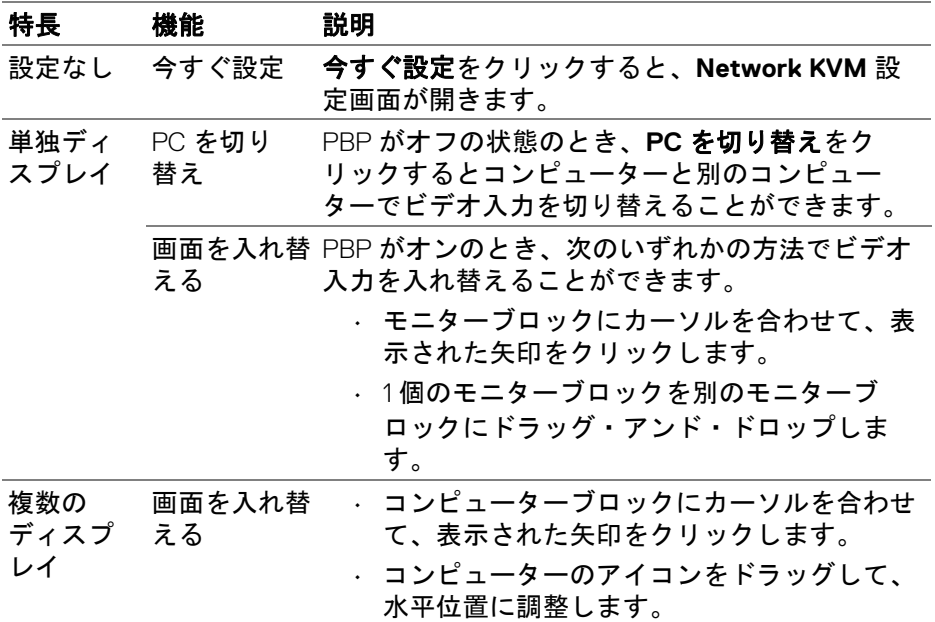

**16 │ DDM** の起動

 $(\kappa_L)$ 

#### ゲーミング

ビジョンエンジン対応モニターでは、ゲーミング機能からビジョンエンジン モードの選択切り替えが可能です。

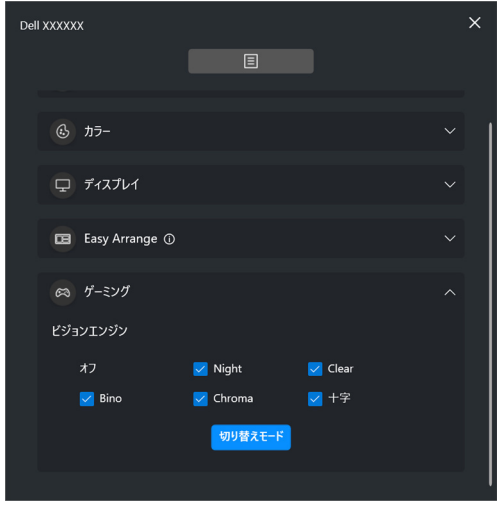

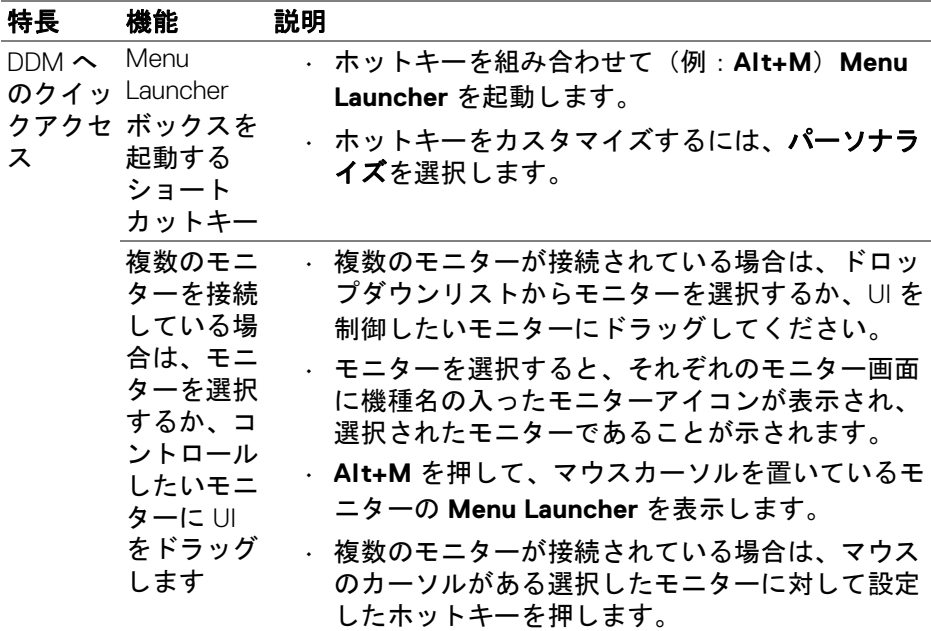

DELI

# <span id="page-17-0"></span>メイン メニュー

以下のいずれかの方法で、DDM を起動します。

• システムタスクバーで、**DDM** アイコンを右クリックし、**Dell Display Manager** を開くを選択します。

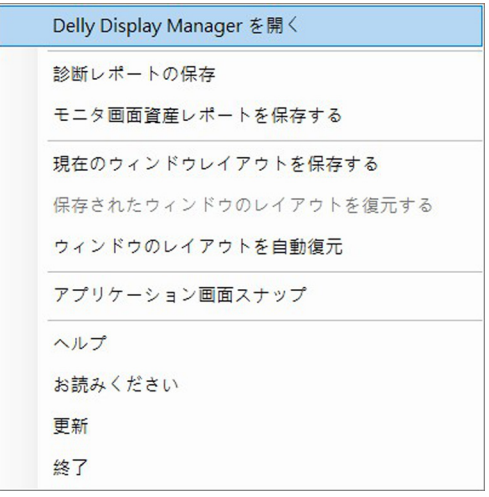

**18 │** メイン メニュー

• **Menu Launcher** のメニューアイコンをクリックすると、メインメニュー が開きます。

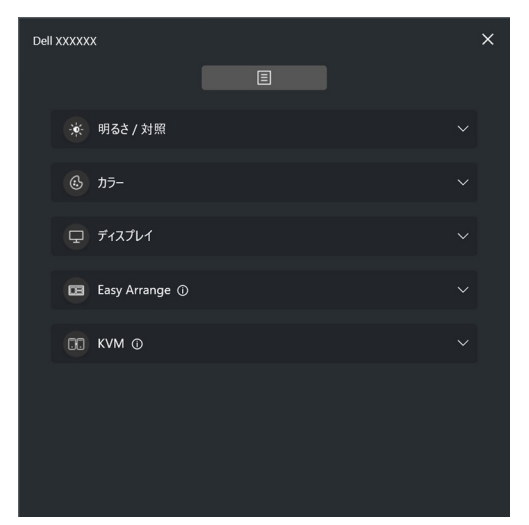

DDM の機能を調整するためのメニューとサブメニューのセットを提供しま す。

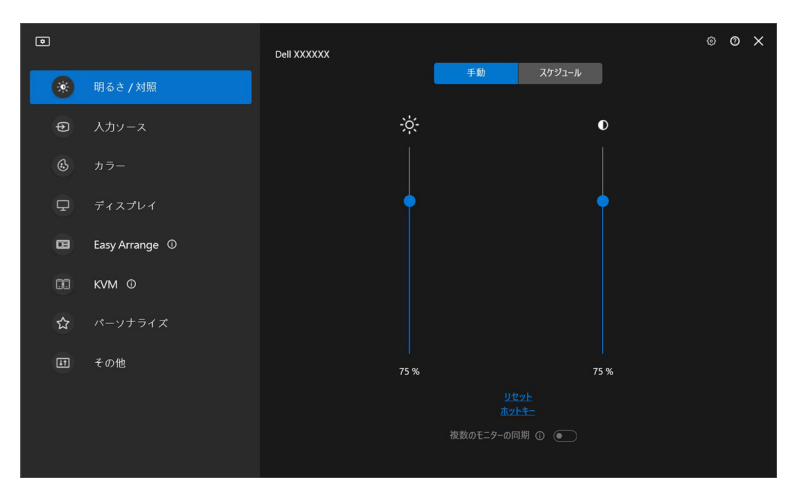

メイン メニュー **│ 19**

# <span id="page-19-0"></span>輝度とコントラストを調整する

DDM のメニューで、明るさ **/** 対照を選択し、輝度とコントラストのレベルを 変更します。

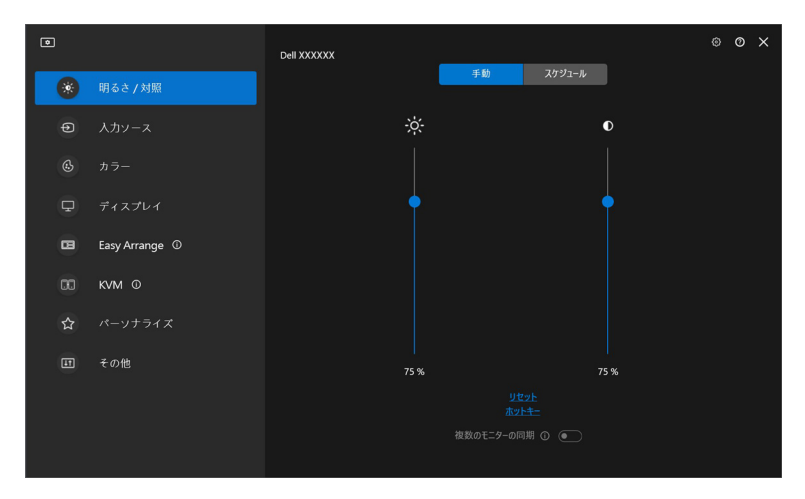

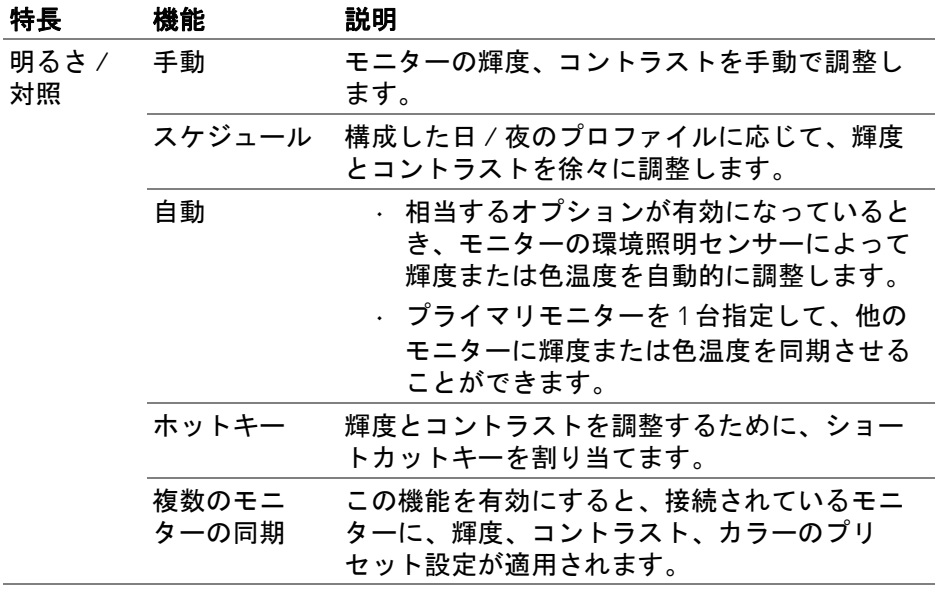

#### **20 │** 輝度とコントラストを調整する

- 注:モニター設定の同期は、同じ輝度 / コントラストを持つ 2 台以上のモ ニターが接続されている場合にのみ使用できます。
- ■■注:スクリーン上の可視性を保証するために、コントラストの最低値が 25% に設定されています。
- 注:スマート **HDR** または ドルビービジョンが有効であり、HDR コンテン ツが表示されている場合は、明るさと対照、輝度の自動調整、色温度 の自動調整機能は無効になります。

#### <span id="page-20-0"></span>輝度とコントラストのスケジュールの設定

スケジュールタブを選択すると、構成した日 / 夜のプロファイルに応じて、 輝度とコントラストの設定スケジュールを指定できます。

**1.** 明るさ **/** 対照メニューからスケジュールタブを選択します。スライダー を上下に動かして、輝度とコントラストのレベルを調整します。デフォ ルトのプロファイル値は、モニターの現在の設定に基づきます。プロ ファイルのタイミングを設定したり、プロファイルのトランジション効 果をプレビューしたりするには、設定ボタンを押します。

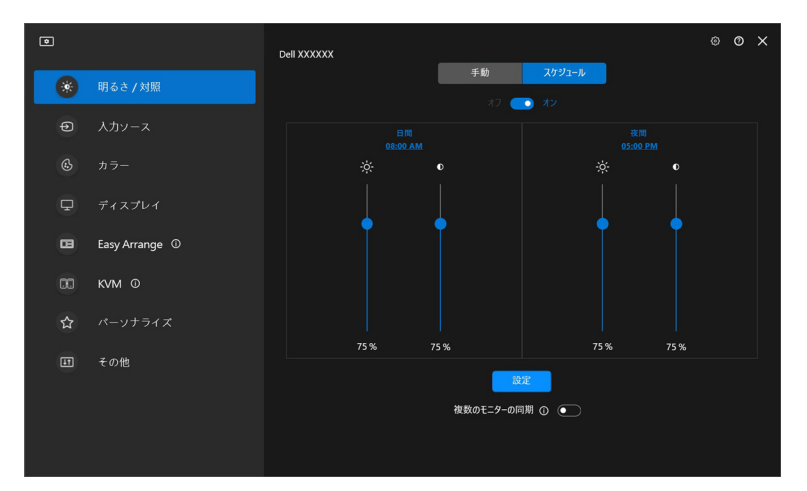

DØL

**2.** 日間と夜間の開始時間と長さを調整します。閉めるをクリックして、メ ニューを保存して終了します。

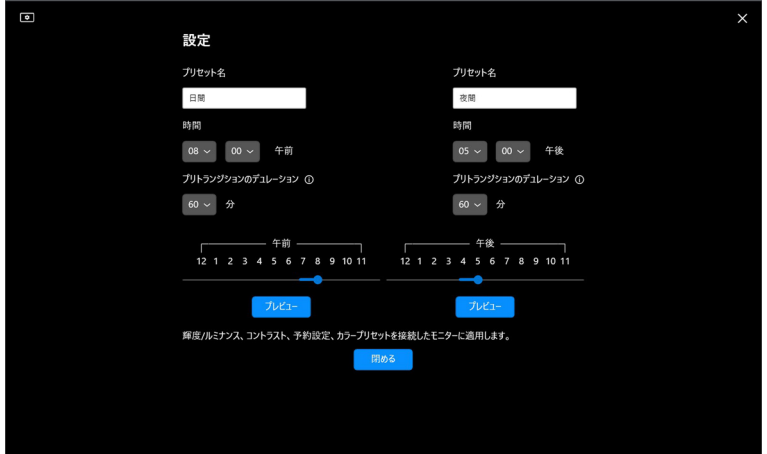

■■注:環境照明センサーが搭載されていないモニターには、スケジュール機 能が付いています。

### <span id="page-21-0"></span>輝度とコントラストの自動調整機能の設定

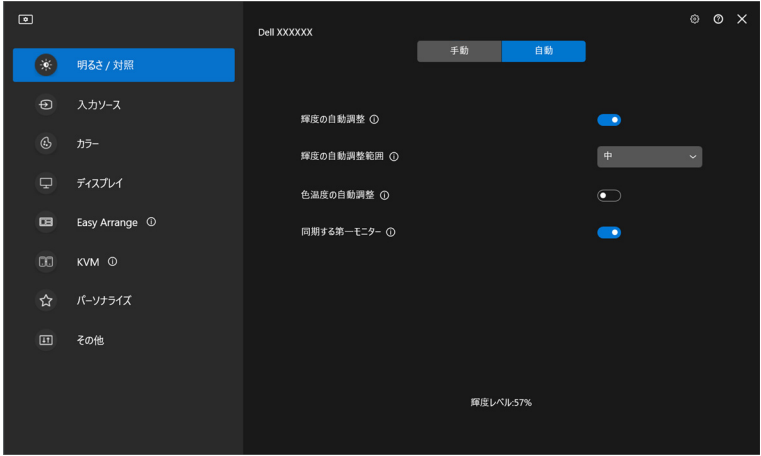

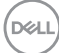

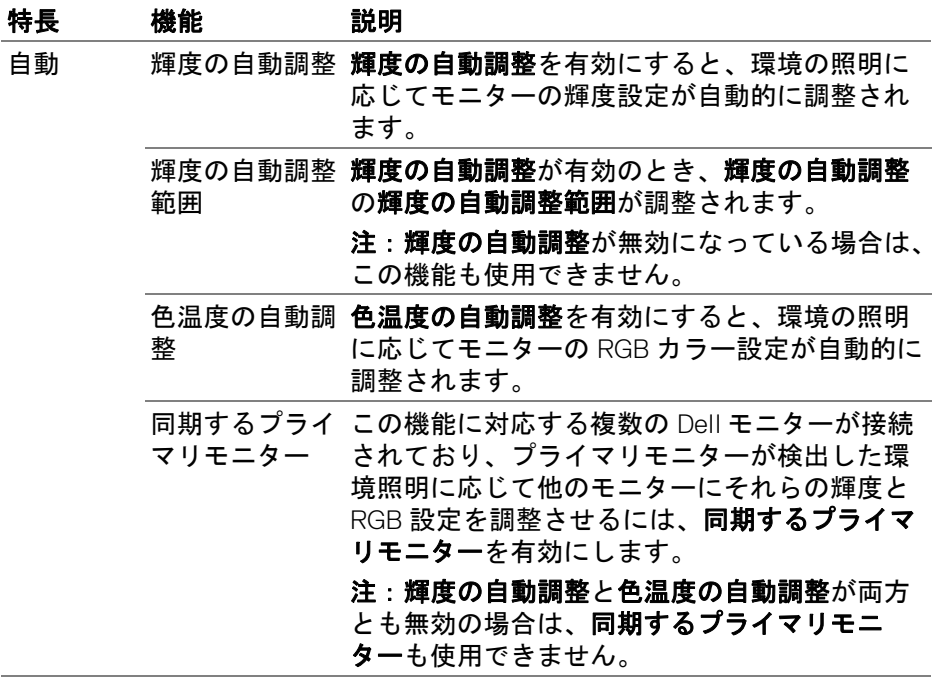

注:自動調整機能は、環境照明センサーが搭載されているモニターに付い ています。

## 輝度とコントラストを調整する **│ 23**

(dell

#### <span id="page-23-0"></span>ショートカットキーの割り当て

明るさ **/** 対照メニューでホットキーをクリックして、輝度とコントラストを 調整するためのショートカットキーを割り当てます。

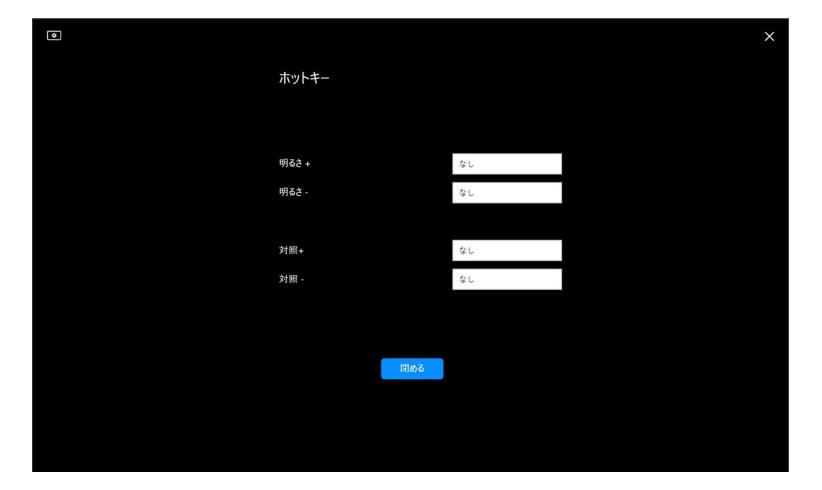

複数のモニターが接続されている場合は、設定したホットキーが接続したす べてのモニターで同期されます。輝度 / コントラスト、ルミナンスの調整を 実行するには、ターゲットのモニターでマウスを動かします。

# <span id="page-24-0"></span>複数のビデオ入力の管理

入カソースメニューでは、Dell のモニターに接続されている複数のビデオ入力 を管理できます。複数のコンピューターで作業をする場合、簡単に入力を切 り替えることができます。

全般の下に、お使いのモニターで利用可能なすべてのビデオ入力ポートが表 示されます。各入力には、名前と USB アップストリーム ポートを割り当てる ことができます。

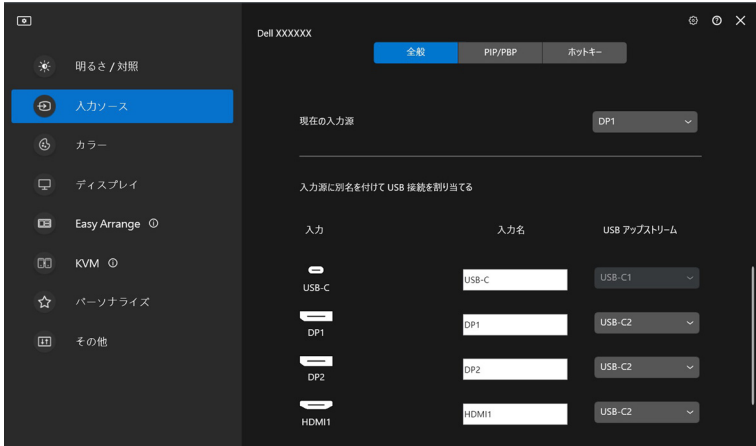

■■注:詳しくは、お使いのモニターのユーザーガイドで、使用可能な入力を ご確認ください。

**D**<sup></sup>

#### <span id="page-25-0"></span>**PIP/PBP** モードの構成

- **1. PIP/PBP** をクリックすると、対応機種で分割画面機能が有効になりま す。
- **2.** 位置をトグルをクリックすると、**PIP** の位置が変わります。
- **3.** 入力 **1** のドロップダウンリストからメイン入力を選択し、次に入力 **2** の ドロップダウンリストからサブ入力を選択して、メインまたはサブ入力 を変更します。
- **4. USB** 切替をクリックすると、アクティブな入力ソースに関連する USB アップストリーム ポートが切り替わります。

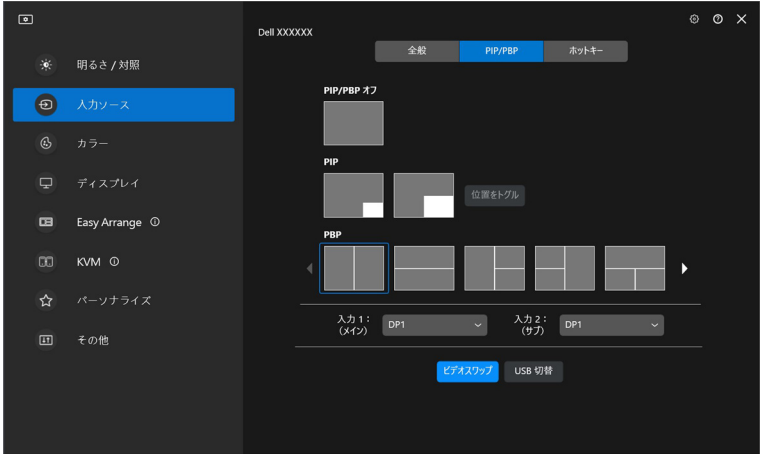

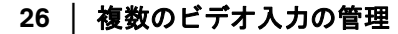

DELI

**5.** ビデオスワップをクリックすると、入力ソースが入れ替わります。

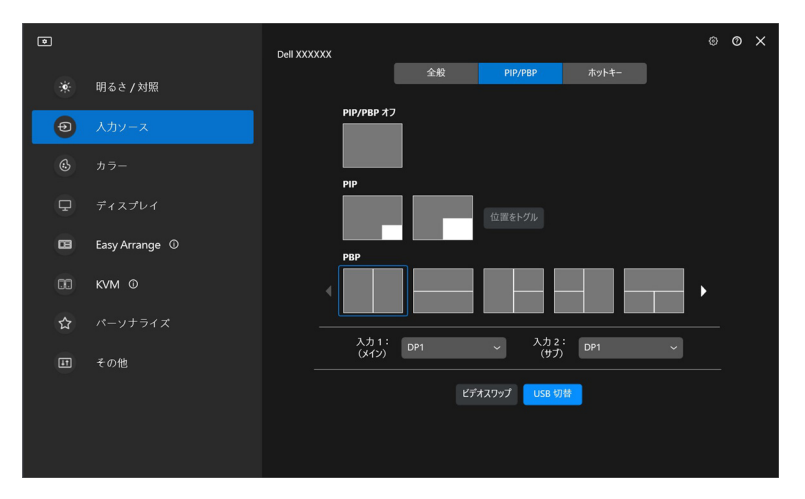

注:使用できる PIP/PBP 機能については、モニターの使用説明書を参照 してください。

### 複数のビデオ入力の管理 **│ 27**

### <span id="page-27-0"></span>ショートカットキーの割り当て

入力ソースの機能に素早くアクセスするためのショートカットキーを割り当 てることができます。

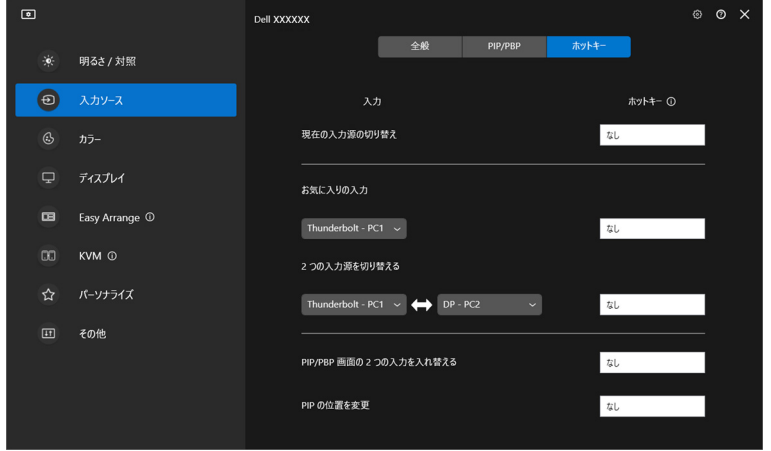

または、現在の入力源ドロップダウン リストから入力源を切り替えることも できます。

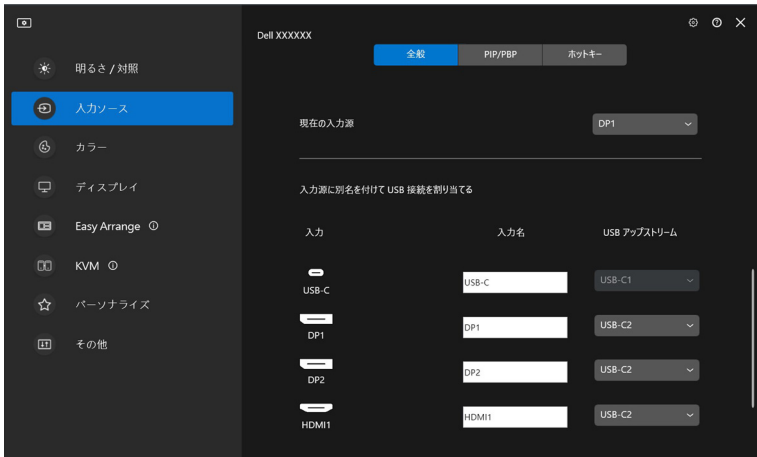

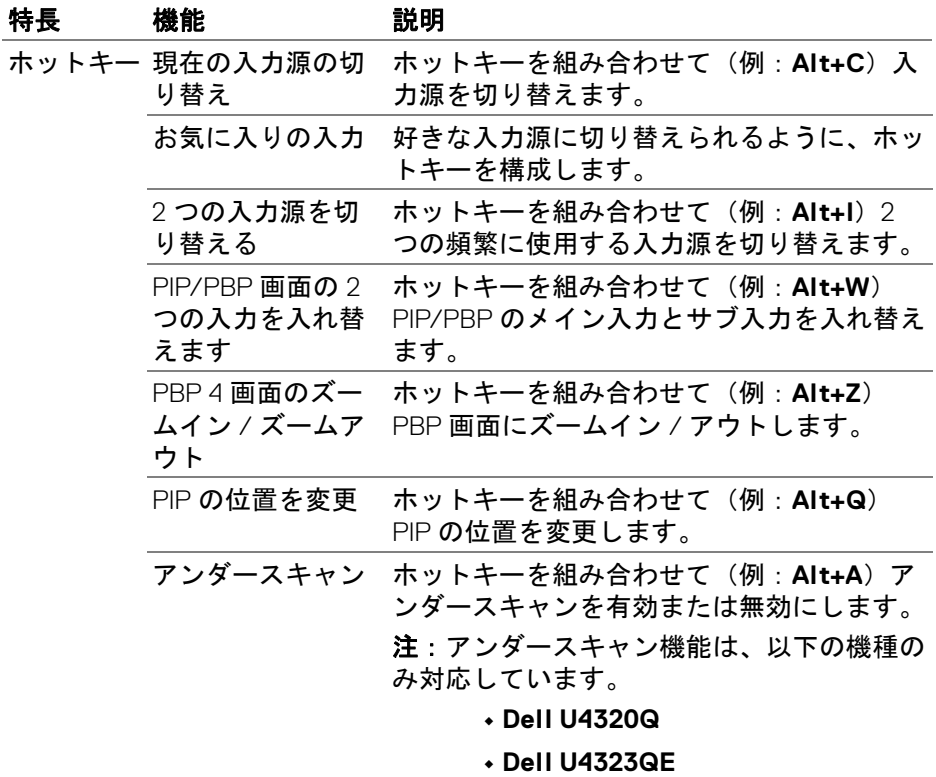

- 注:使用できる **PIP/PBP** 機能については、モニターの使用説明書を参照 してください。
- ■▲注:複数のモニターが接続されている場合は、簡単に使用できるように、 設定したホットキーが複数のモニター間で同期されます。選択したモ ニターに対して機能を実行するには、マウスをそのモニターに動かし てホットキーを押します。

DELI

# <span id="page-29-0"></span>モニターのカラープリセットモードの設定

カラーメニューでは、カラー プリセット モードをアプリケーションと関連付 けることができます。自動モードを選択すると、関連するアプリケーション を起動するたびに、DDM が対応するカラー プリセット モードに自動的に切 り替わります。アプリケーションに割り当てられたカラー プリセット モード は、接続された各モニターで同じである場合もあれば、モニターごとに異な る場合もあります。

新しいアプリケーションを割り当てリストに追加するには、アプリケーショ ンの追加をクリックしてアプリケーションを選択するか、**Windows** プログラ ム **/** デスクトップからドラッグして現在のリストにドロップします。プリ セットをアプリケーションに関連付けるために、各アプリケーションのド ロップダウンリストでカラー プリセット モードを選択します。

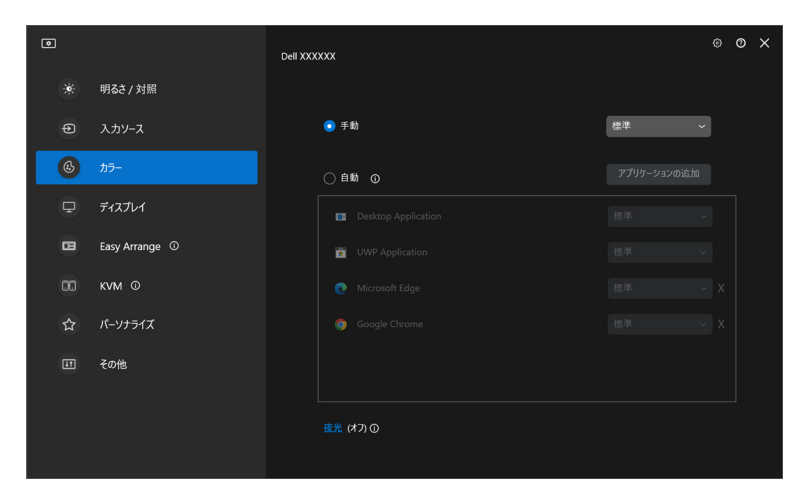

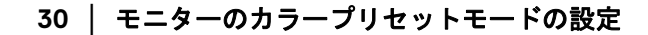

**D**&LL

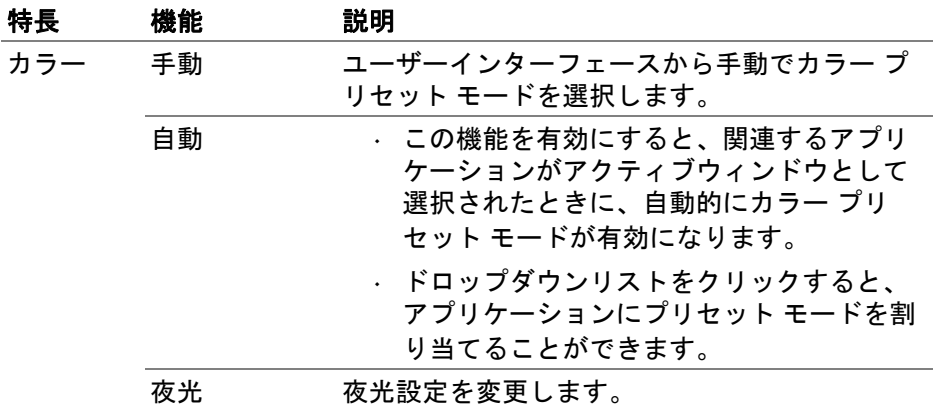

## モニターのカラープリセットモードの設定 **│ 31**

 $($ DELL

<span id="page-31-0"></span>特定アプリケーション使用時の自動色替えプリセット

- **1.** 自動を選択します。
- **2.** アプリケーションの追加をクリックします。

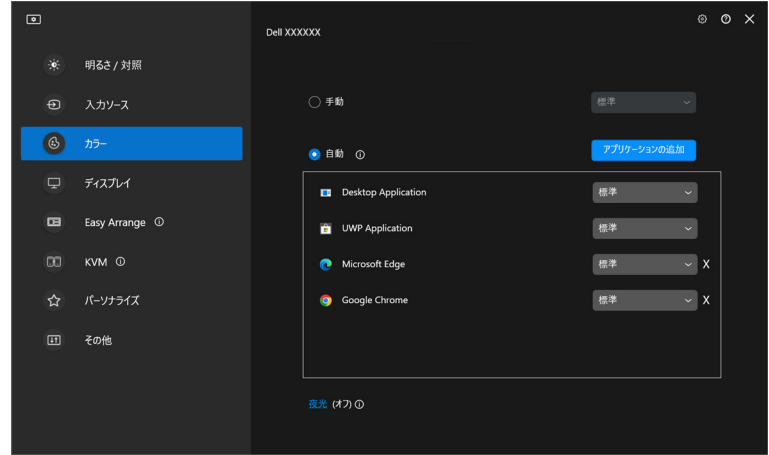

**3.** 使用したいアプリケーションを選択し、**OK** をクリックします。

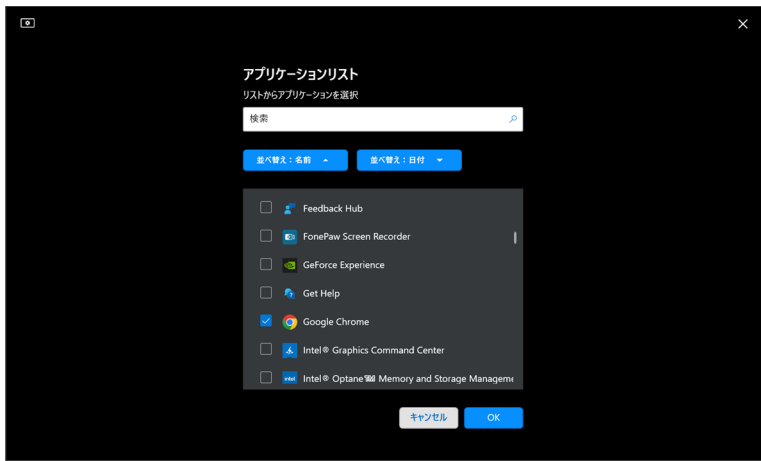

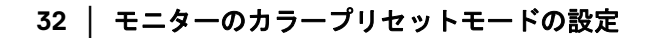

**4.** アプリケーションを使用する際に、希望のカラープリセットを選択しま す。

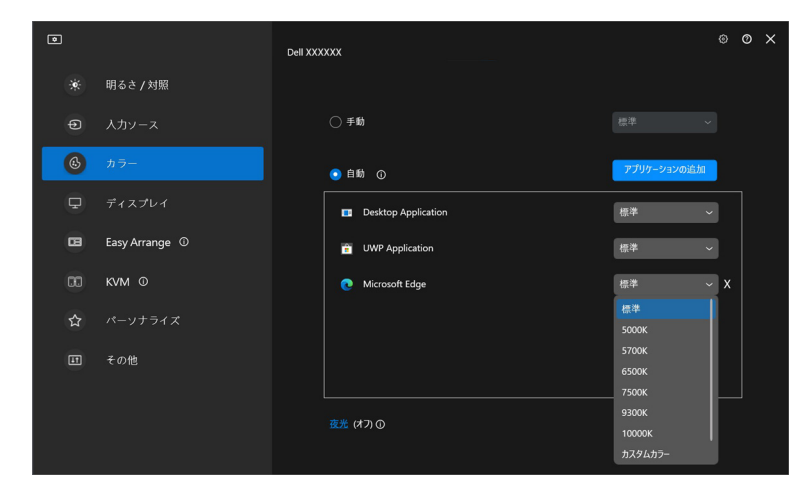

■ 注 : バッチファイル、スクリプト、ショートカット、ZIP アーカイブや パックファイルなどの非実行ファイルに対するカラー プリセット モードの割り当てはサポートされていません。

### モニターのカラープリセットモードの設定 **│ 33**

DELI

# <span id="page-33-0"></span>色の管理

モニターの色空間と ICC (International Color Consortium) プロファイルをマッチ ングさせ、最適なカラー体験を提供する機能です。

対応する Dell モニターでは、カラーメニューの詳細設定ボタンを押すと色の 管理オプションが使用できるようになります。カラープリセットに応じて **ICC** カラープロファイルを自動調整または **ICC** プロファイルを変更した時に カラープリセットを自動変更するを選択できます。

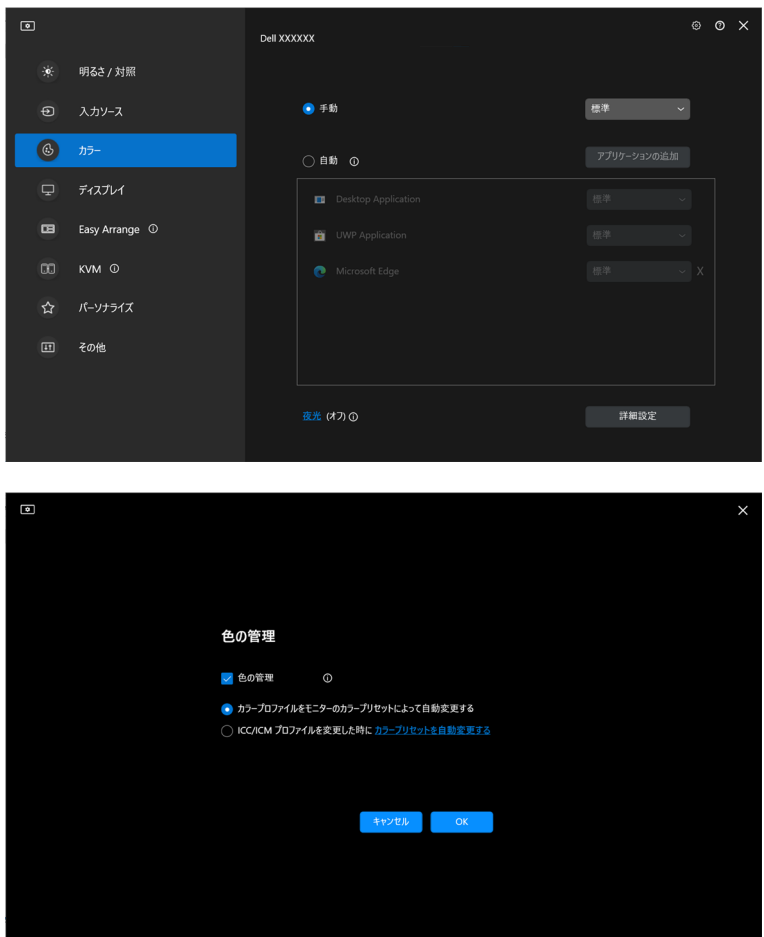

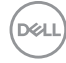

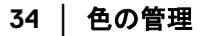

### <span id="page-34-0"></span>カラープリセットに応じて **ICC** カラープロファイルを自動調整

モニターの OSD メニューからカラープリセットを変更した場合、Windows で 相当する ICC プロファイルが変更されます。

### <span id="page-34-1"></span>**ICC** プロファイルを変更した時にカラープリセットを自動変更 する

Windows で ICC プロファイルを変更すると、対応するカラー プリセットがモ ニターに設定されます。ICC プロファイルのリンクをクリックすると、モニ ターにインストールされているカラープロファイルを追加することができま す。

■■注:ディスプレイが外部モニターにのみ表示に設定されている場合は、現 時点ではこの機能はサポートされていません。

### <span id="page-34-2"></span>**Windows** で **ICC/ICM** プロファイルを変更する

ディスプレイ設定のカラープロファイルドロップダウンリストからカラープ ロファイルを選択します。

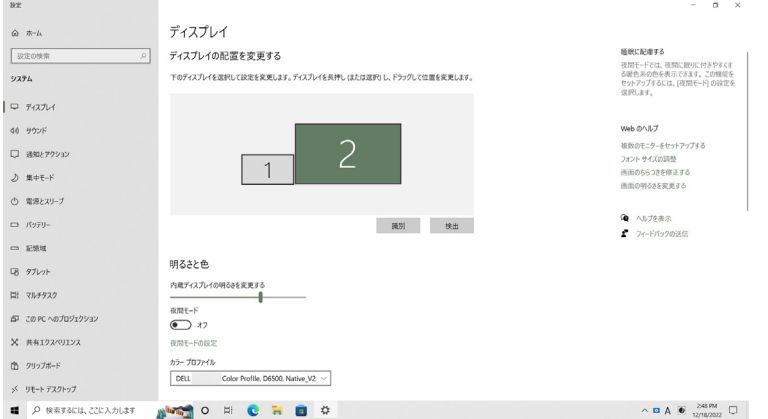

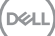

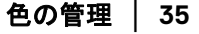

# <span id="page-35-0"></span>モニターディスプレイ設定の調整

DDM メニューでディスプレイを選択して、モニターの汎用設定を変更しま す。

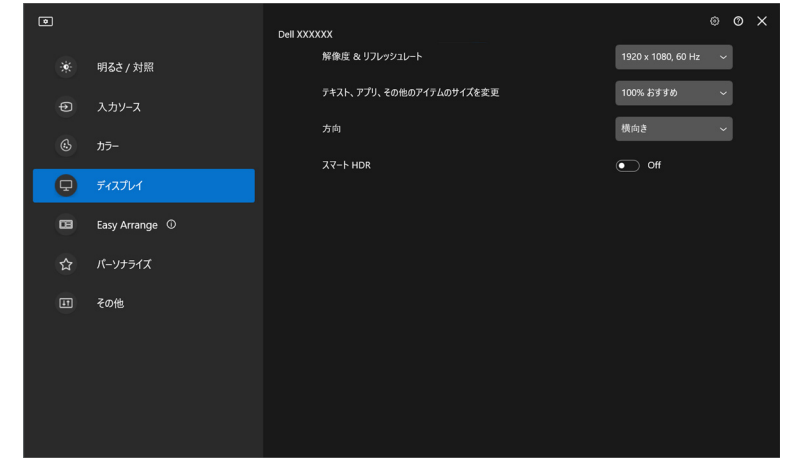

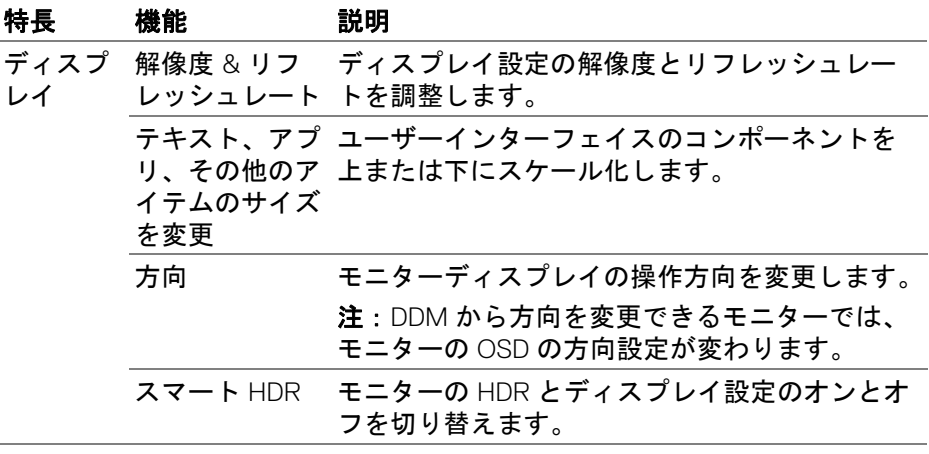

■ 注: スマート HDR 機能は、この機能に対応するモニターでしかご使用い ただけません。

#### **36 │** モニターディスプレイ設定の調整
**USB-C** 優先順位

ディスプレイメニューから詳細設定を選択すると、**USB-C** 優先順位オプショ ンを設定できます。

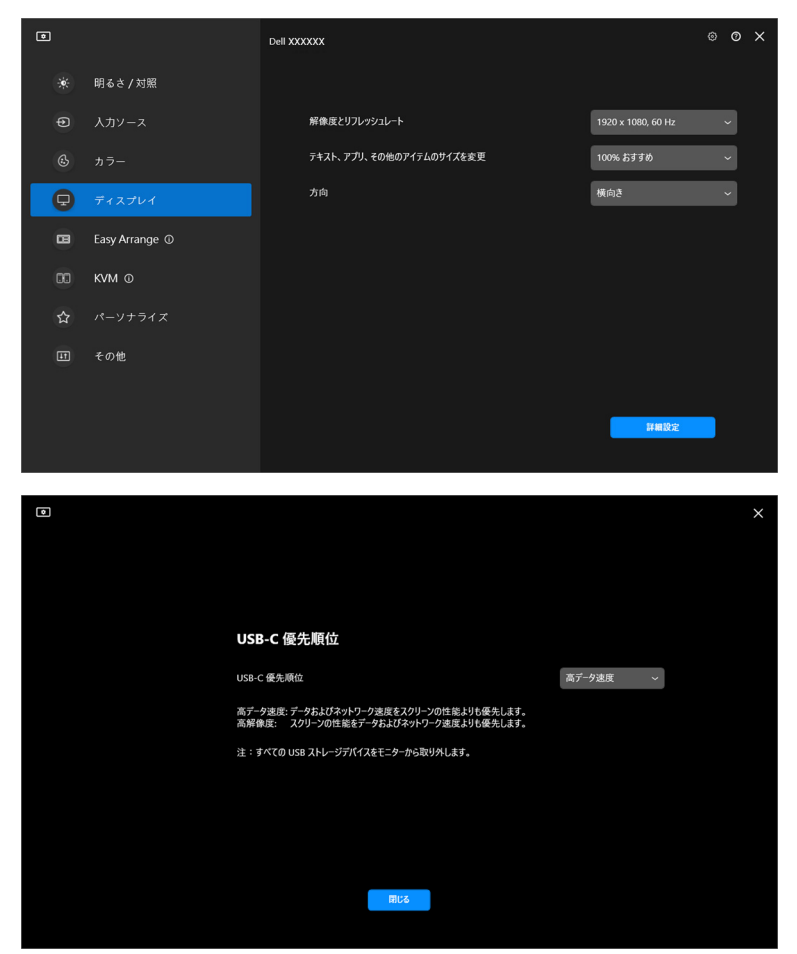

■<br />
注: USB-C **優先順位**は、この機能に対応するモニターでしか設定できま せん。

#### モニターディスプレイ設定の調整 **│ 37**

**D**&LL

## 簡単アレンジで画面を整理する

簡単アレンジメニューでは、アプリケーションがモニターで表示される方法 が簡易になります。

### レイアウト

以下の手順で、ウィンドウを整理します。

- **1.** あらかじめ定義されたレイアウトの 1 つを選択し、スクリーンを複数の ゾーンに仮想的に分割します。
- **2.** それを選択したゾーンにドラッグして配置します。アプリケーションは 選択されたゾーンにスナップします。

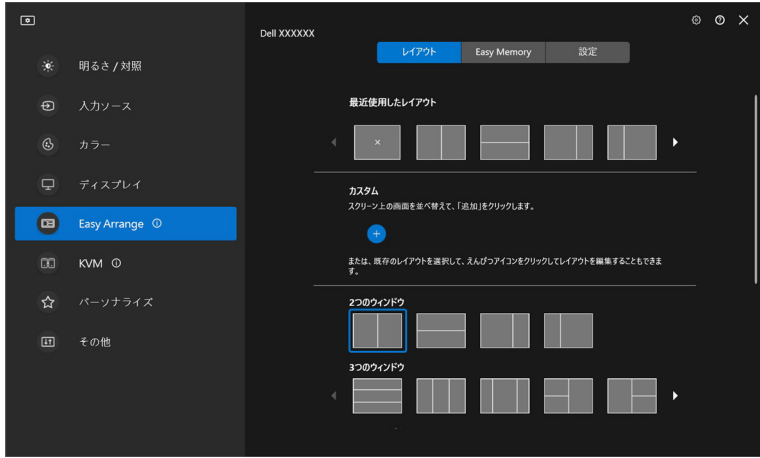

簡単アレンジレイアウトの横置きモード

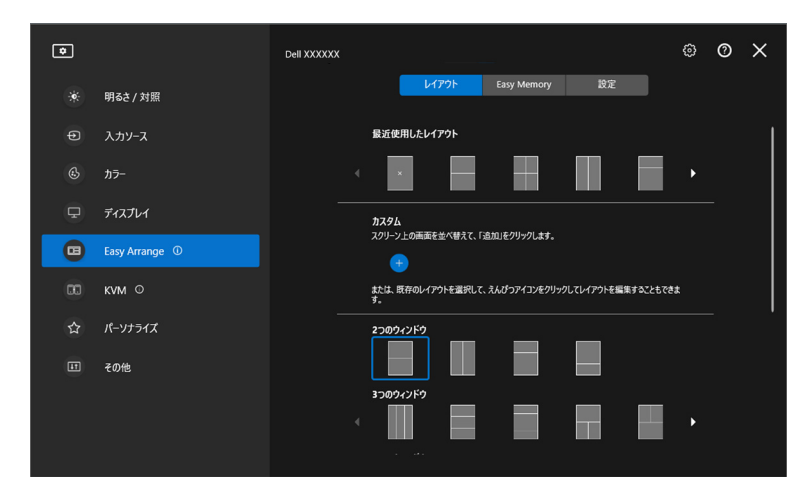

モニターを回転させると、簡単アレンジレイアウトのポートレート モードが表示さ れます

### レイアウトをカスタマイズ

新しいカスタマイズレイアウトを環境設定に追加できます。新しくカスタマ イズしたレイアウトを追加するには、次の手順に従ってください:

**1.** スクリーンの画面を並べ替えて、**+** アイコンをクリックします。画面の 配置に応じて、レイアウトが設定されます。

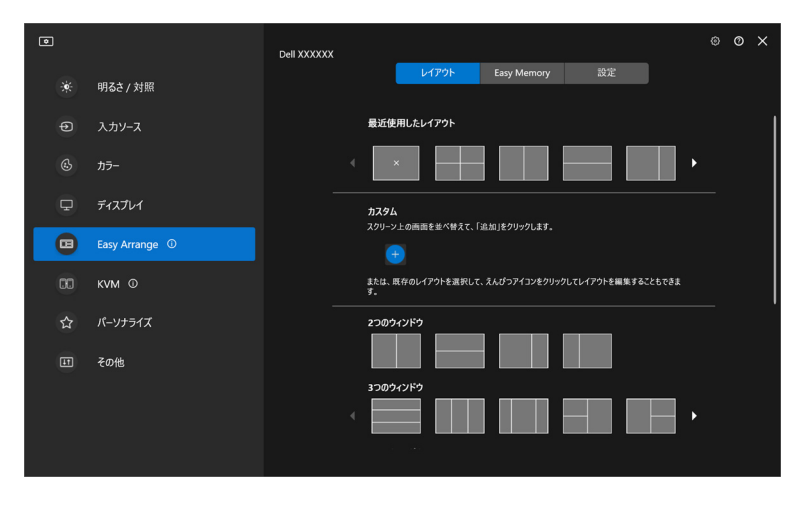

#### 簡単アレンジで画面を整理する **│ 39**

**D**&LL

**2.** 保存ダイアログで新しいレイアウトの名前を選択します。

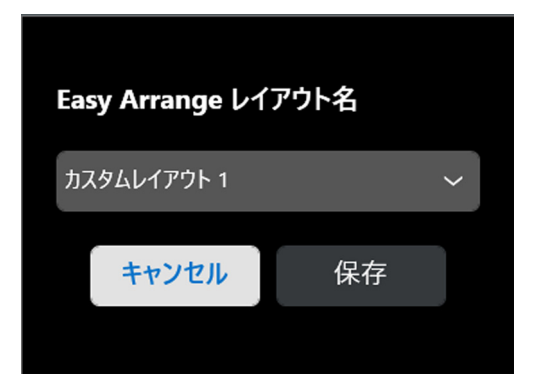

**3.** 保存をクリックすると、カスタマイズが完了します。

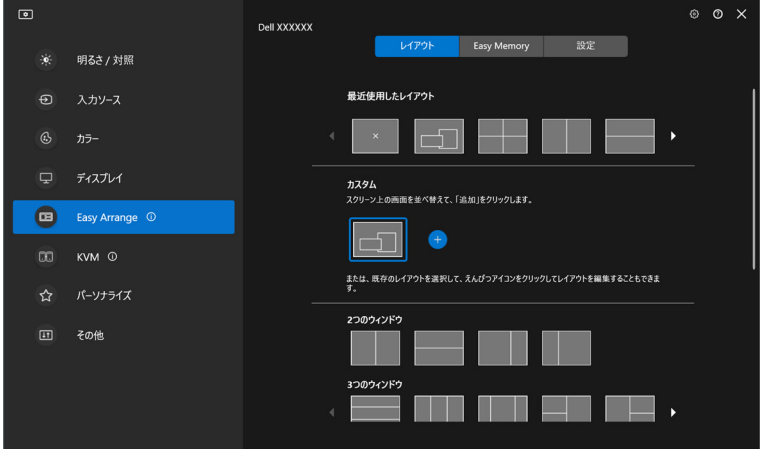

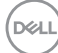

既存のレイアウトを環境設定で編集できます。既存のレイアウトをカスタマ イズするには、次の手順に従ってください。

**1.** マウスのカーソルをカスタマイズするレイアウトの上に置き、ペンのア イコンをクリックします。

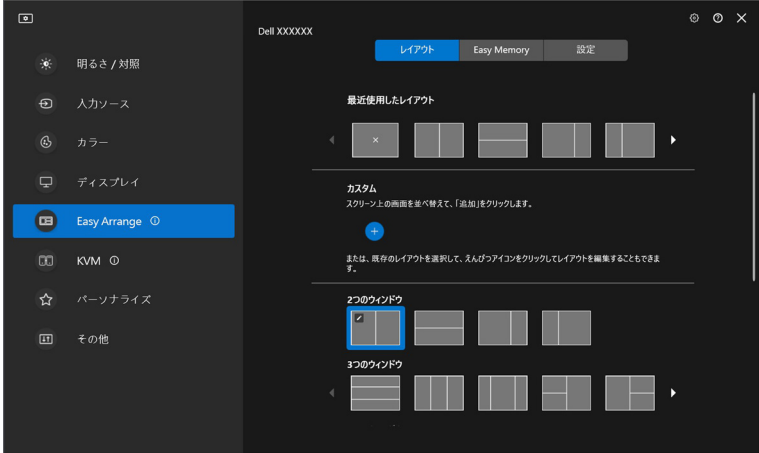

**2.** 画面に赤いグリッド線と共にレイアウトが表示されます。赤いグリッド 線を押すと、レイアウトを調整できます。

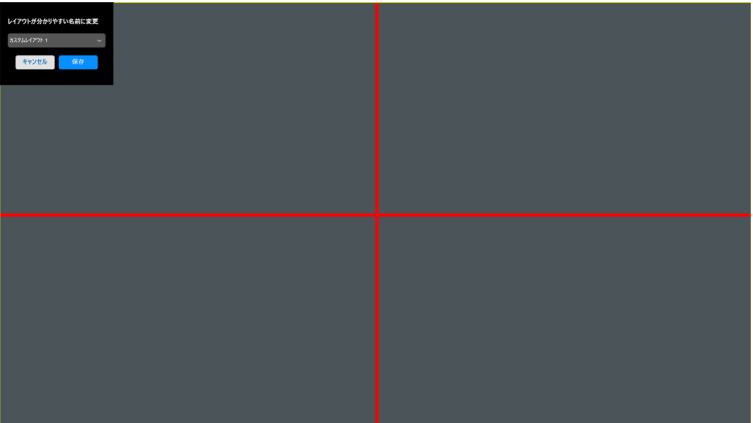

**D**<sup></sup>

**3.** レイアウトサイズを調整するために線をドラッグすると、赤いグリッド 線が緑色の線に変わります。完了したら線を放してください。

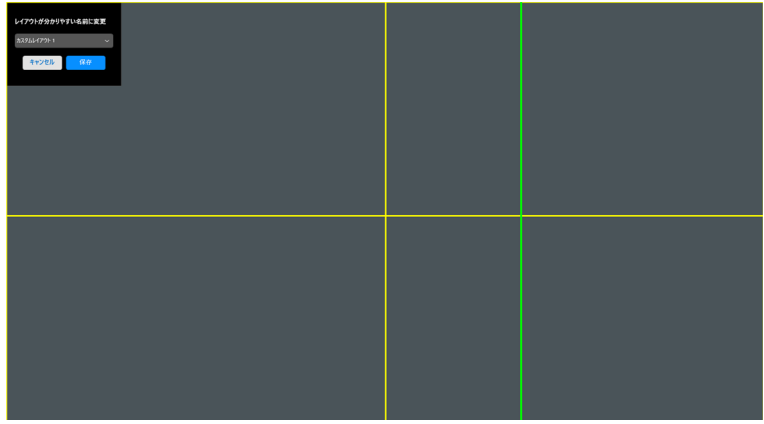

**4.** 保存ダイアログで新しいレイアウトの名前を選択します。

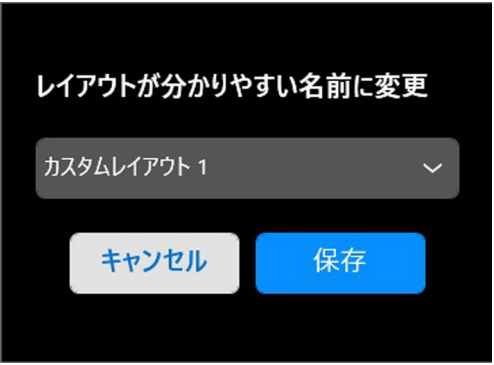

**5.** 保存をクリックすると、カスタマイズが完了します。

#### 簡単メモリ

簡単メモリはアプリケーションやファイルをプロファイルに応じてそれぞれ のパーテーションに保存し、予定した時間か、システムを起動したときに、 それらを手動で復元できます。次の手順に従って、プロファイルを作成して 起動します。

**1. +** をクリックすると、新しいプロファイルを作成できます。

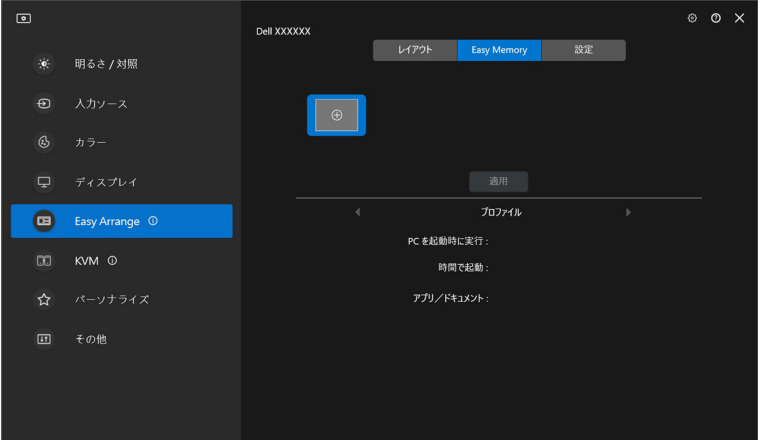

**2.** プロファイル名を入力し、レイアウトを選択します。次へをクリックし ます。

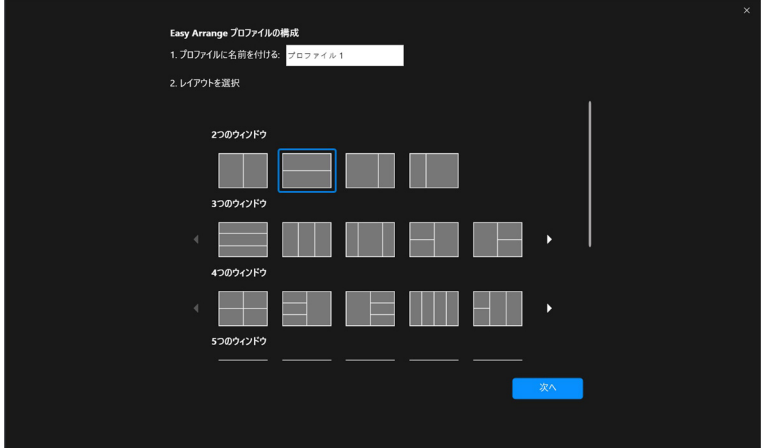

DØL

**3. +** をクリックするか、ファイルをパーテーションにドラッグして、各 パーテーションに表示されるアプリケーションまたはファイルを割り当 てます。次へをクリックします。

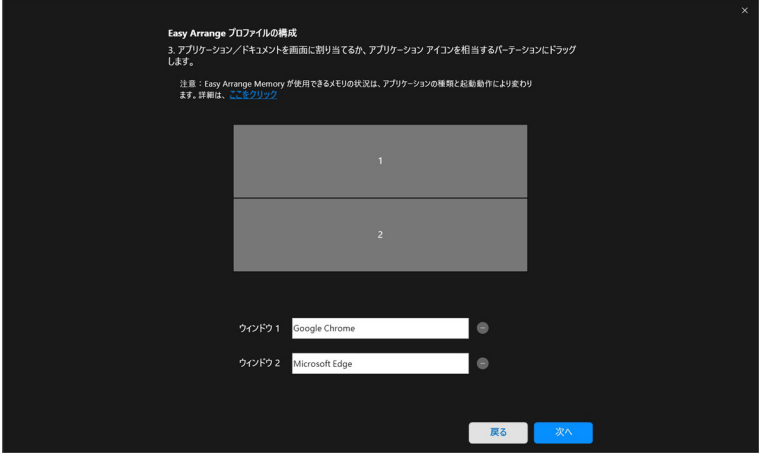

**4.** プロファイルを起動する時間を設定し、完了をクリックします。

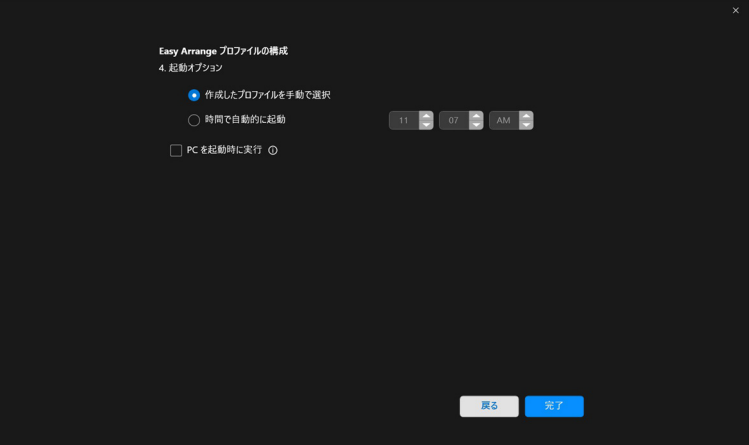

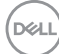

簡単アレンジ使用できるメモリの状況はアプリケーションの種類と起動動作 により変わります。簡単メモリは Microsoft Office、Adobe、Web ブラウザな ど、一般的な生産的アプリと一緒に使用します。

次のことを行っているときには、簡単メモリは起動時に画面のパーテーショ ンを実行しない場合があります。

- 起動時にアプリがダイアログボックスを表示します(例:ログイン画面、 エラーダイアログ、未保存のファイル)
- アプリは全画面モードで起動します
- ファイルはアプリ内で単独のタブとして開きます
- 簡単アレンジ レイアウトの重なり

#### 設定

個人の環境設定を行います。

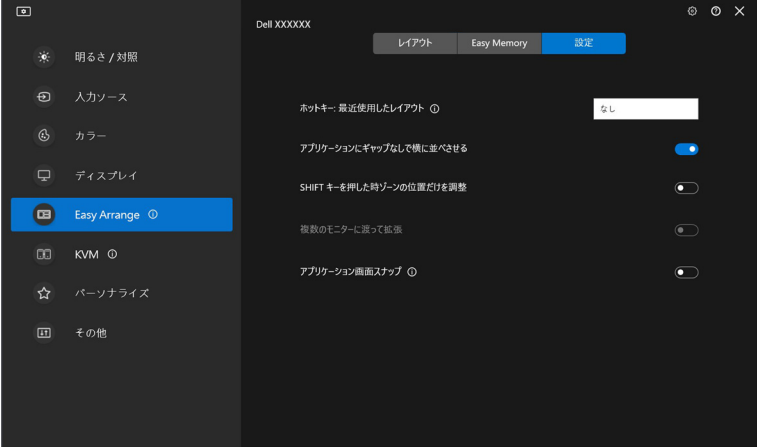

DØL

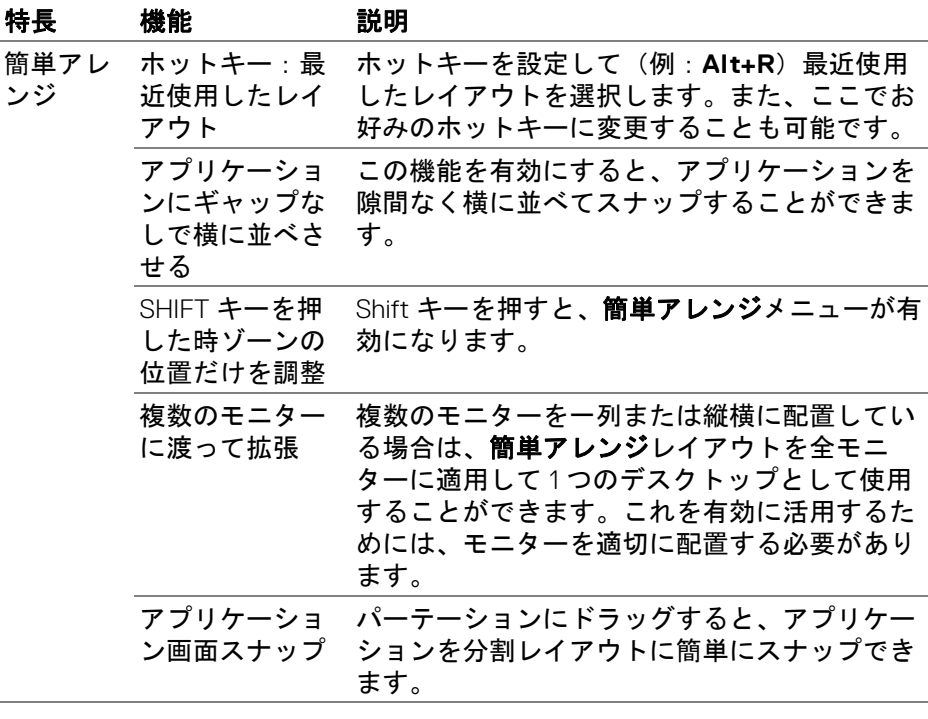

- 注:アプリケーション画面が簡単アレンジで定義したゾーンに合わない場 合は、アプリケーションが正しく表示されない場合があります。
- ■▲注:複数のモニターに渡って拡張は、物理的な寸法、解像度、スケール設 定が同じであり、横に並べて配置されている接続されているすべての モニターに対してのみ有効になります。

**46 │** 簡単アレンジで画面を整理する

DELI

# アプリケーション画面スナップの使用

アプリケーション画面スナップは、スクリーンにアプリケーションをすばや く配置できるように設計されています。DDM でこの機能を有効にして、アプ リケーションをドラッグすると、最近使用した簡単アレンジレイアウトが含 まれたフロートメニューが開きます。アプリケーションをリストされたレイ アウトの 1 つにドロップすると、画面を配置できます。

この機能がオンのときには、アプリケーションをそれぞれのモニターと、最 近使用した 4 つの簡単アレンジのレイアウトのゾーンにスナップする簡単ア レンジオプションから置き換わります。

この機能を有効にするには、次のいずれかの方法にしたがってください:

· DDM を起動して、簡単アレンジメニューを開きアプリケーション画面ス ナップ機能を有効にします。

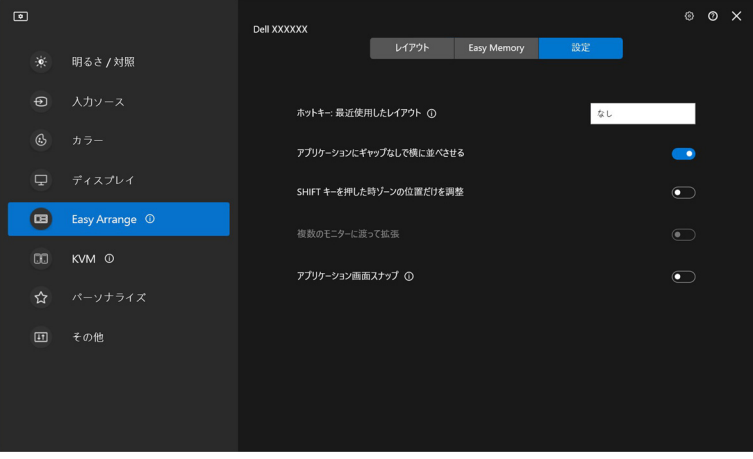

DØL

• ステータスバーにある DDM アイコンを右クリックして、アプリケー ション画面スナップを選択すると、この機能が有効になります。

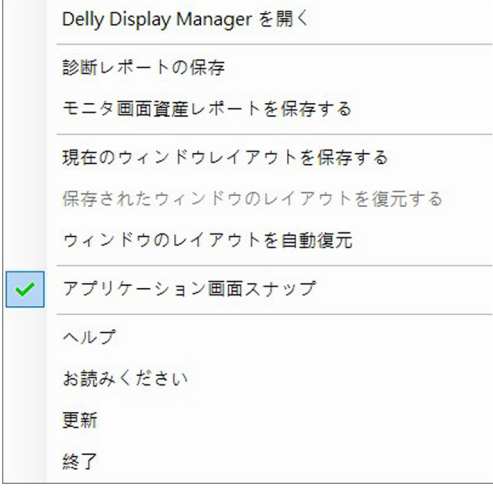

• アプリケーション画面をフロートメニューのゾーンにドラッグ・アン ド・ドロップします。

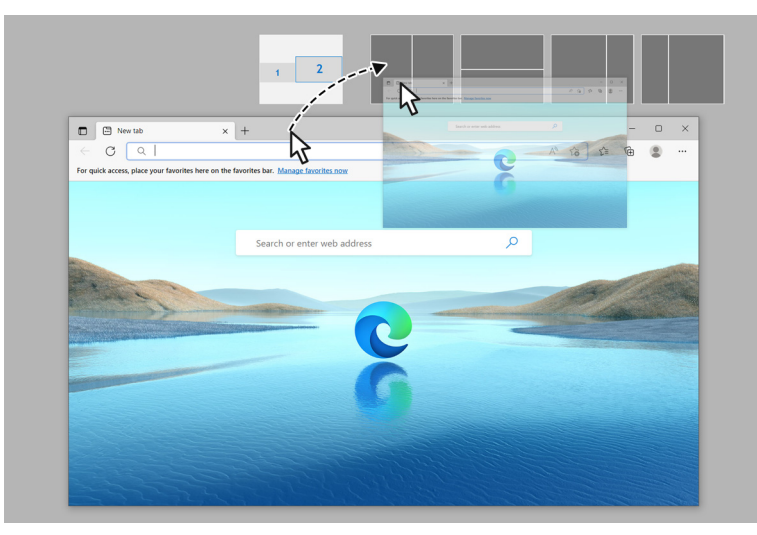

DELL

**48 │** アプリケーション画面スナップの使用

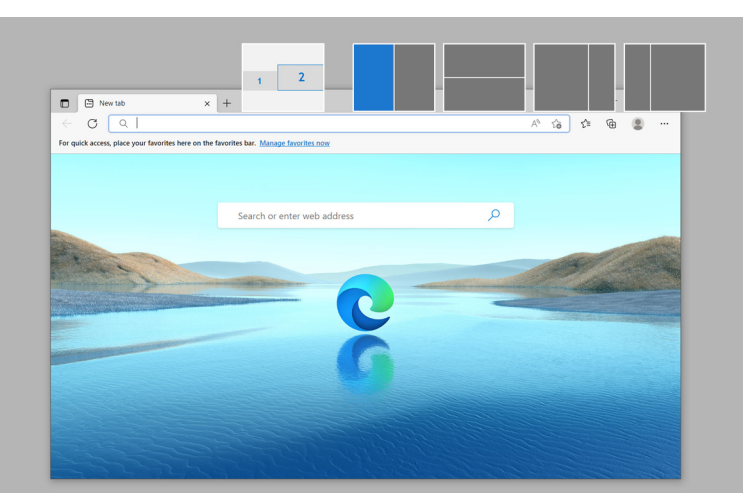

• アプリケーションは、選択したゾーンにスナップします。

複数のモニターに渡って拡張を使用する場合は、簡単アレンジメニューから この機能をオフにすることができます。

#### アプリケーション画面スナップの使用 **│ 49**

DELI

# ゲーミング設定

Alienware と Dell のゲーミングモニターでのみ利用可能なゲーミングメニュー を設定することができます。

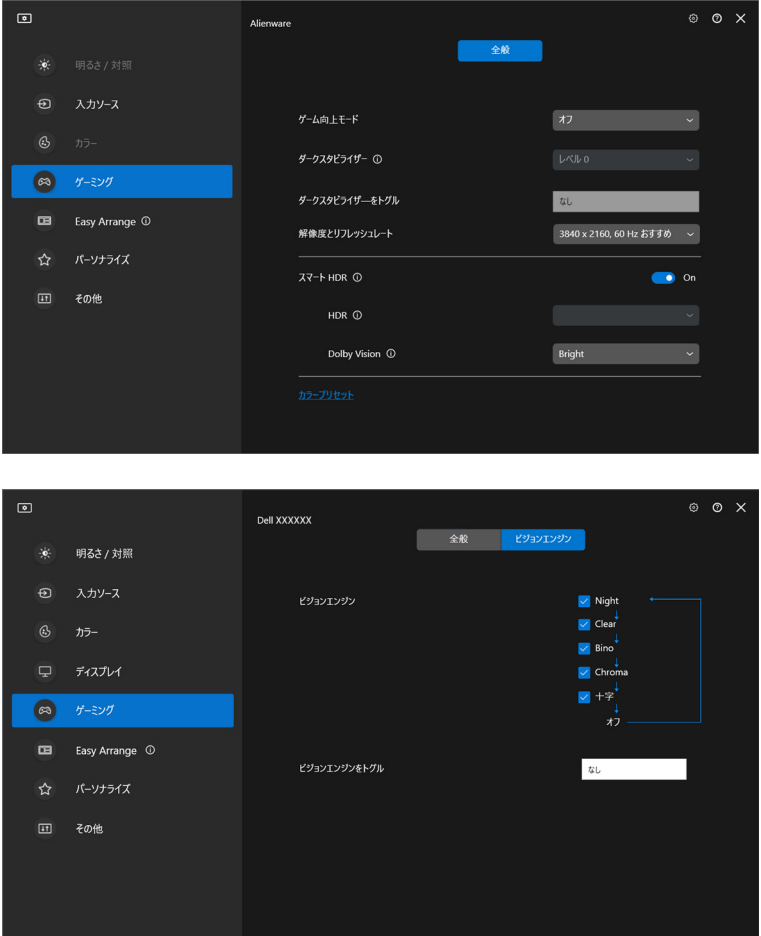

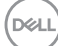

**50 │** ゲーミング設定

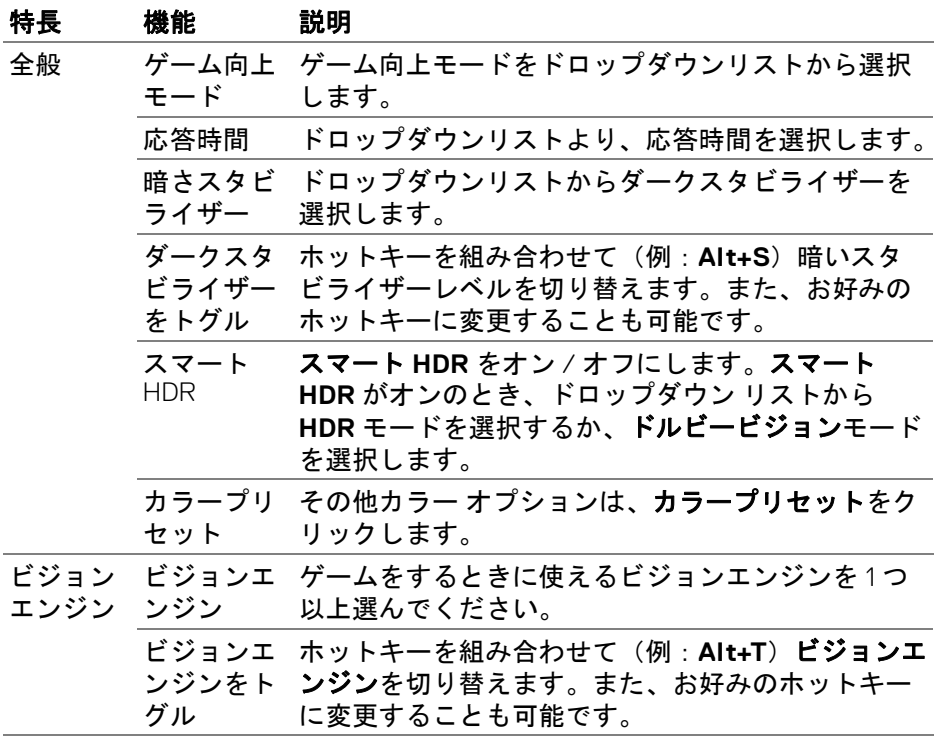

注:ゲーミングメニューの機能および使用できるオプションは、モニター のモデルによって異なります。

(dell

### ドルビービジョン

ドルビービジョンは、ドルビービジョン HDR モードを次のように設定できま す。

- ブライト:ドルビービジョン ブライトモードの設定に準拠します。
- ダーク:ドルビービジョン ダークモードの設定に準拠します。
- · ゲーム: ドルビービジョンのゲームが検出されると、このモードが自動 的に有効になります。また、ゲームをする場合にドルビービジョンを有 効にするために、このモードを選択することもできます。

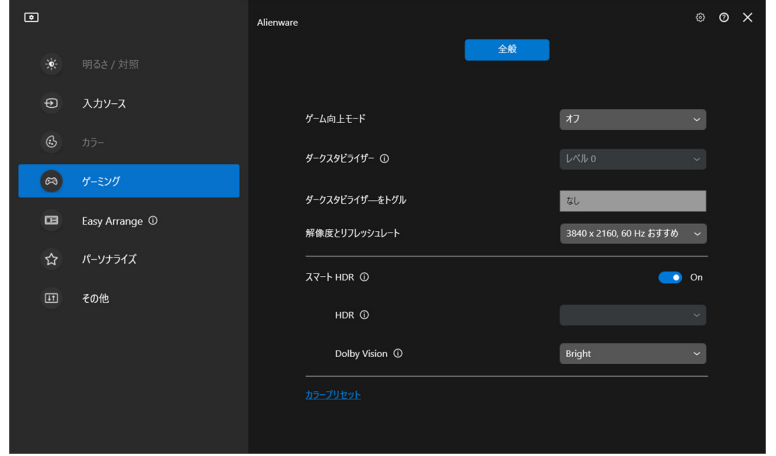

■▲注:ドルビービジョンのコンテンツが表示されていない場合、またはス マート HDR がオフに設定されているとき、またはカスタムカラー HDR(スマート HDR から)が選択されているときには、この機能は 無効になります。

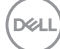

# **USB KVM** のセットアップ

USB KVM がサポートされるモニターでは、設定時に接続している複数のコン ピューターでキーボードやマウスを共有することができます。

設定するには、**USB KVM** を選択して次へをクリックし、画面の指示に従って モニターに接続されているコンピューターを設定してください。

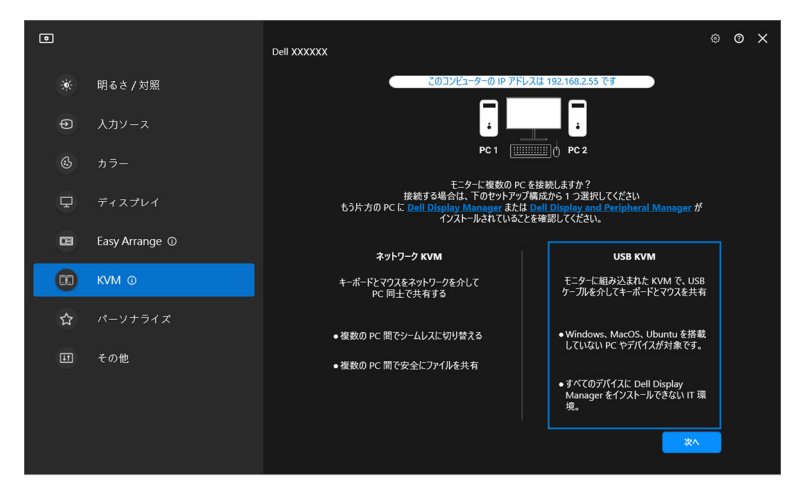

**1.** 入力ソースとそのコネクターをペアリングし、好ましい名称を割り当て ます。

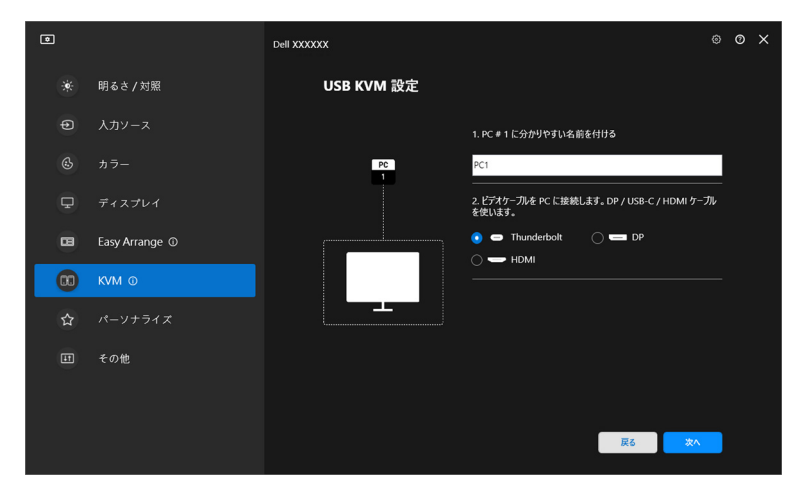

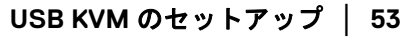

DØLI

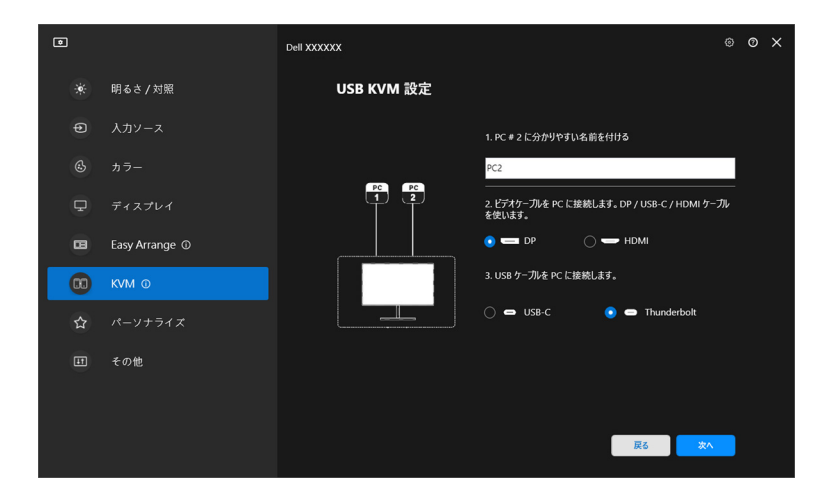

**2.** キーボードとマウスをモニターに接続します。

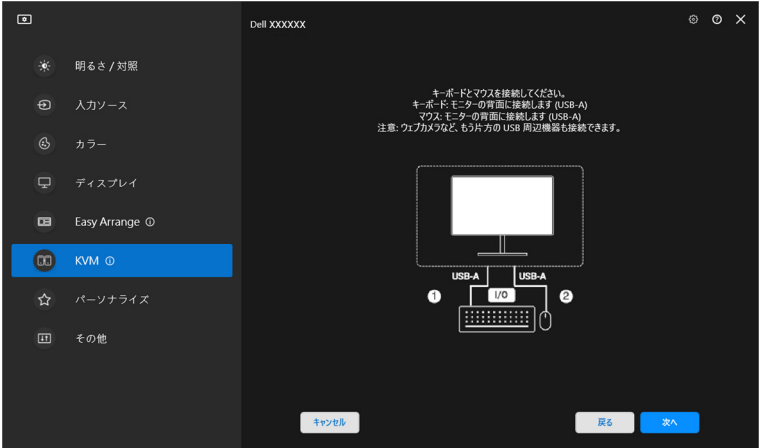

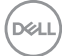

**3.** 好きなレイアウトを選択します。

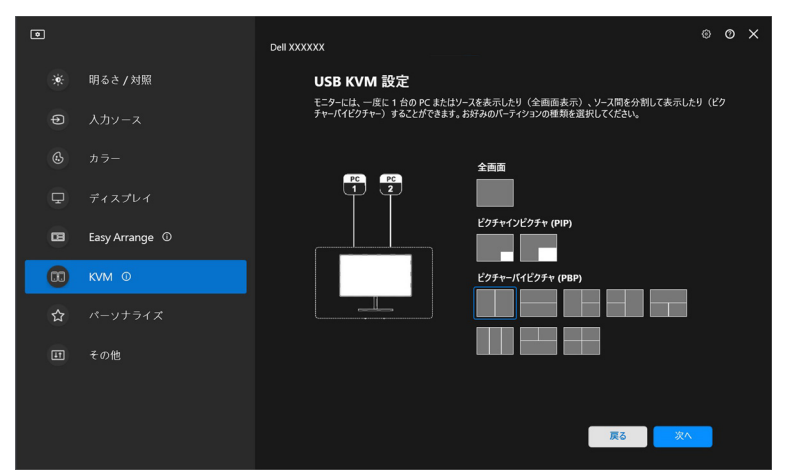

**4.** ダウンロードをクリックして、接続する他のコンピューターの **Dell Display Manager (Windows)** または **Dell Display and Peripheral Manager (Mac)** をダウンロードします。最後に完了をクリックして KVM セットアップを保存して終了します。

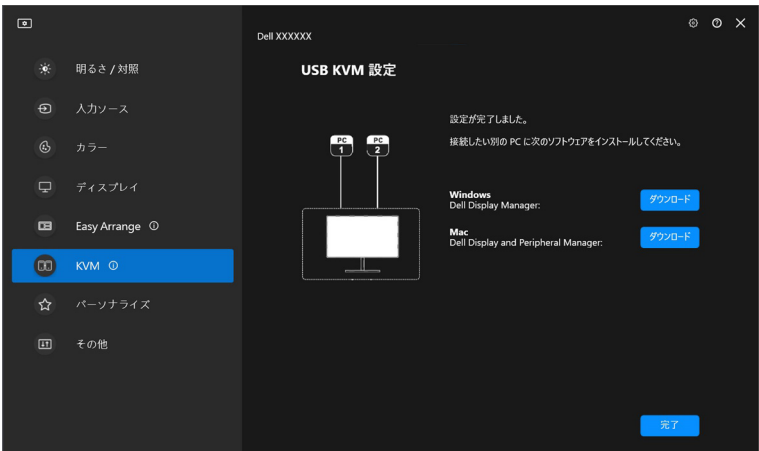

DELI

注:モニターが別のコンピューターの映像を表示していても、DDM はあ なたのモニターと通信します。よく使うコンピューターに **Dell Display Manager (Windows)** または **Dell Display and Peripheral Manager (Mac)** をインストールし、そこから入力スイッチを制御す ることができます。また、**Dell Display Manager (Windows)** または **Dell Display and Peripheral Manager (Mac)** をモニターに接続されて いる他のコンピューターにインストールすることもできます。

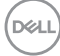

### **USB KVM** 設定を変更する

KVM セットアップ完了後、セットアップ手順を再度実行するか、構成画面を クリックして画面構成を変更することで、**USB KVM** の設定を変更することが できます。

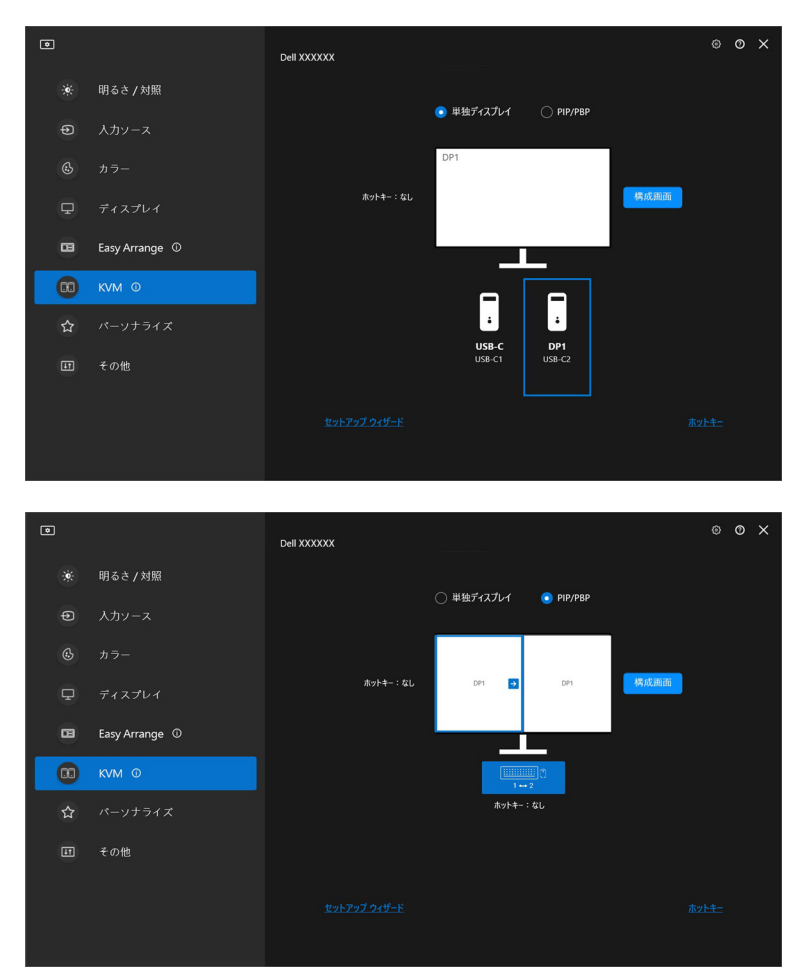

DELL

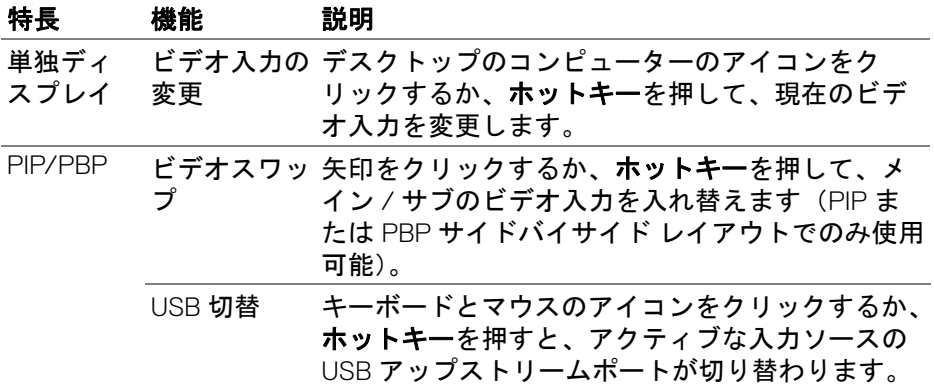

**1.** 構成画面をクリックして、**KVM** 構成画面ページに入り、スクリーンのレ イアウトを変更します。

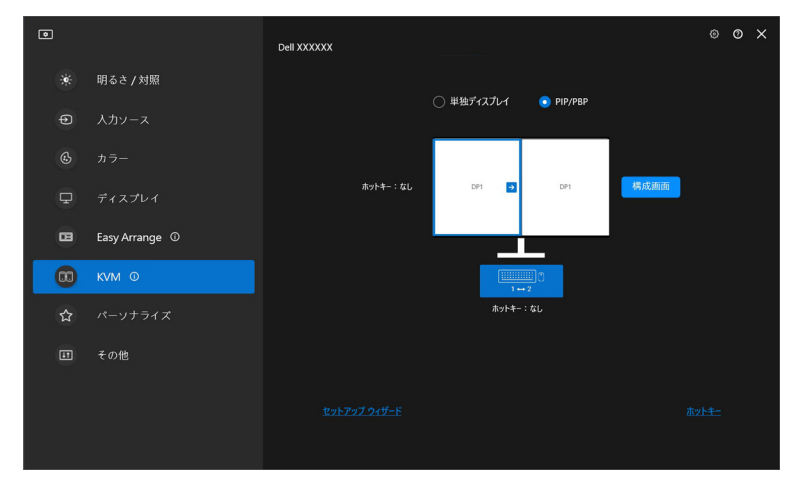

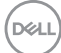

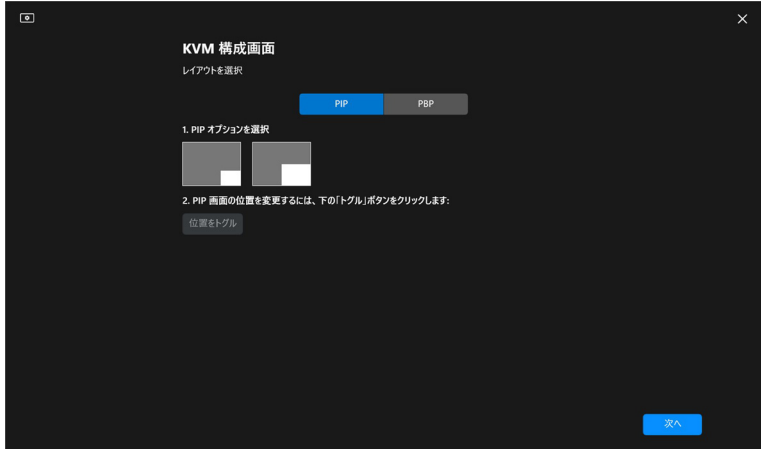

**2.** ホットキーをクリックしてホットキーページに入り、KVM ホットキーを 構成します。

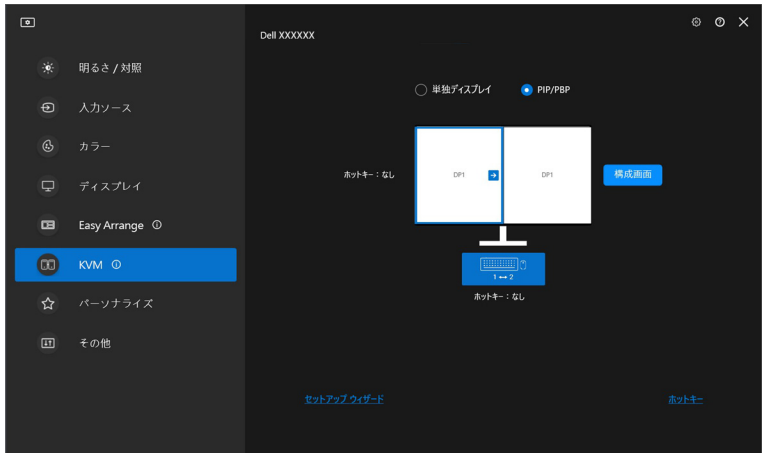

(dell

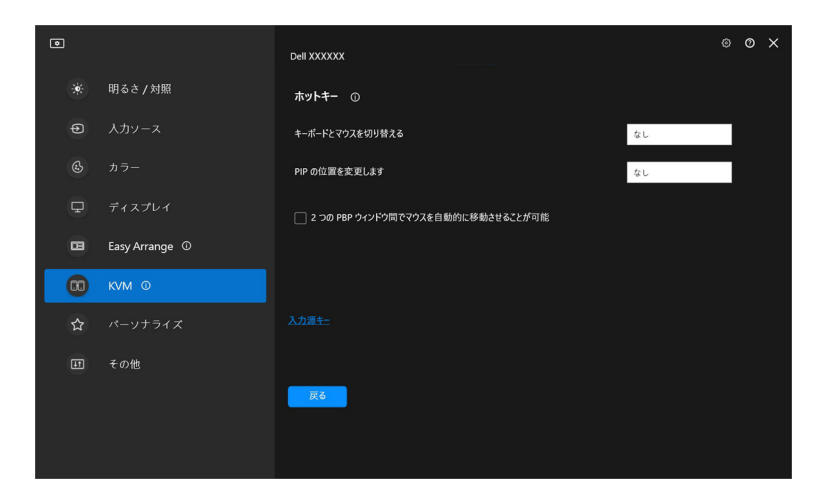

■■注:画面構成に応じた関連するホットキーのみが表示されます。

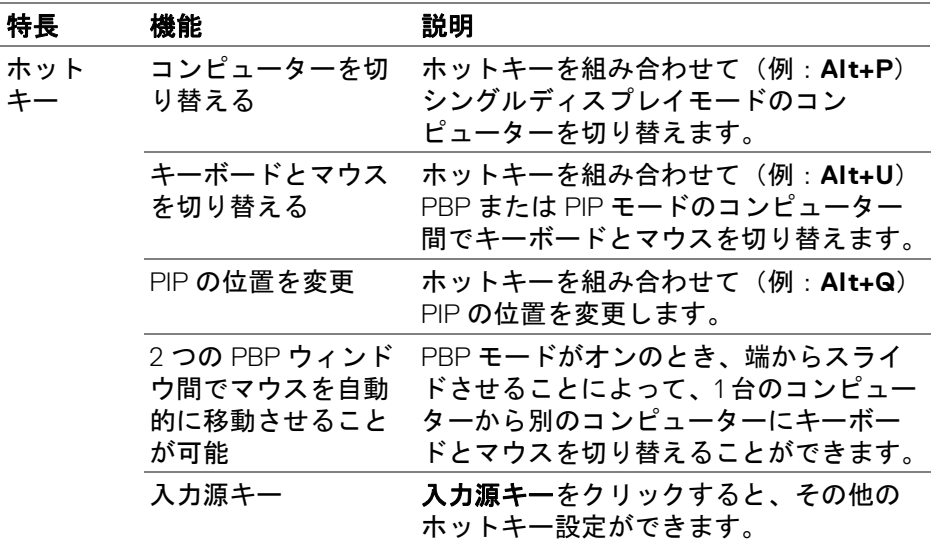

(dell

# **Network KVM** の設定

**Network KVM** 機能に対応するモニターの場合は、どのようなコンピューター でも同一ネットワークに接続したキーボードとマウスを別のコンピューター で共有することができます。また、ネットワーク上のコンピューター同士で ファイルを転送することもできます。

**Network KVM** は KVM ウィザードから使用できます。**Network KVM** ブロッ クをクリックして、画面の指示に従い **Network KVM** を設定してください。

- **※注: Network KVM** は、この機能に対応する一部のモニターでしか設定で きません。
- 注:別のユーザーに切り替える場合は、一旦 **Network KVM** の接続を解除 してください。**Network KVM** がオンになったとき、コンピューター が保留状態から復帰したとき、対応するモニターに接続されていると き、またはネットワーク構成が変更されたときには、**Network KVM** は現在のクラスタに再接続されます。アクセスしたデータはユーザー 毎に別々に保存されます。
	- **1. Network KVM** ブロックを選択して、次へをクリックした後で設定を開 始します。

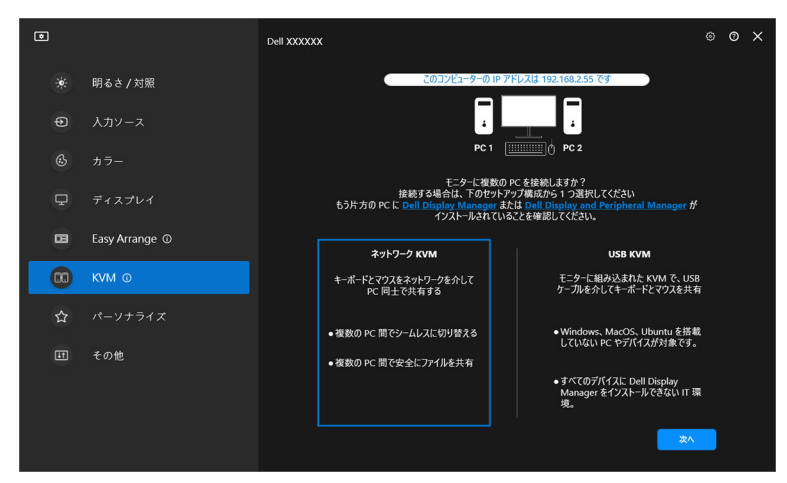

■ 注: ターゲットとなるコンピューターに DDM または DDPM がインストー ルされていない場合は、**Dell Display Manager (Windows)** または **Dell Display and Peripheral Manager (Mac)** をクリックして Dell サ ポートページを開き、目的のコンピューターにアプリケーションをダ ウンロードしてください。チェックリストに記載されているすべての 項目が完了していることを確認してください。

- **2. Network KVM** は同一サブネット内にあるすべてのコンピューターをス キャンして、セットアップに対して最高のモードを決定します。
	- 1 台のモニターしかなく、サブネットのすべてのコンピューターがその モニターに接続されている場合は、**Network KVM** は単独ディスプレイ モードを選択してそれらを自動的に接続します[。単独ディスプレイ](#page-65-0) [モード](#page-65-0)まで実行します。

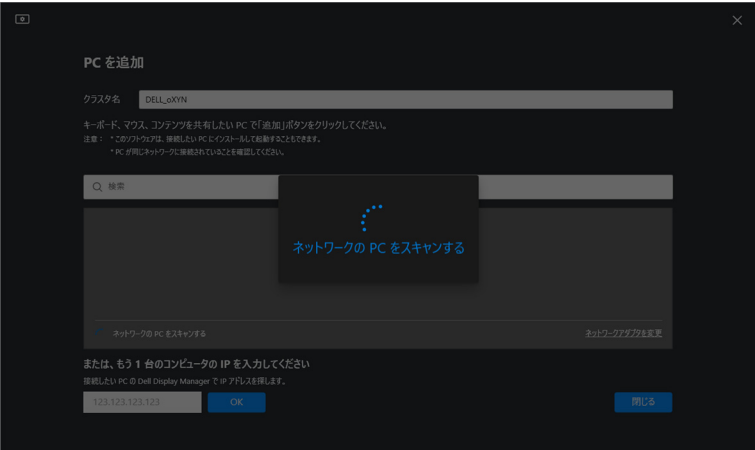

• 別のモニターに接続されたコンピューターがサブネット内にある場合 は、**Network KVM** が **PC** を追加ページを開きます。追加をクリックす るとコンピューターを接続します。

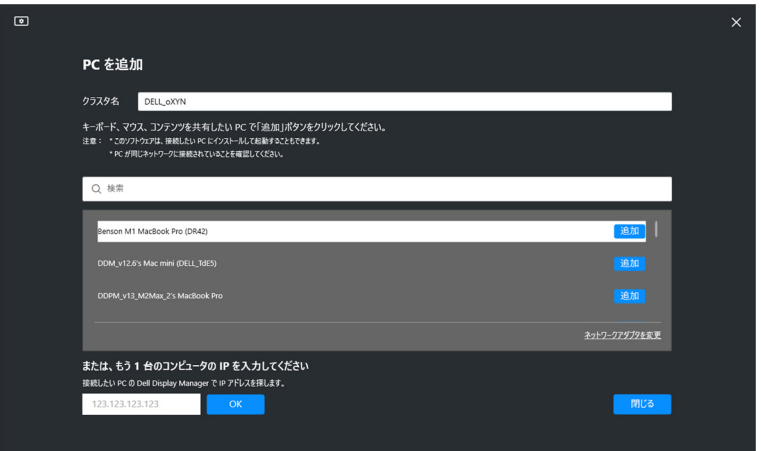

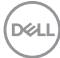

• スキャンしても使用可能なコンピューターが検出されない場合は画面の 指示にしたがって問題を解決し、再試行をクリックして再度スキャンを 行ってください。

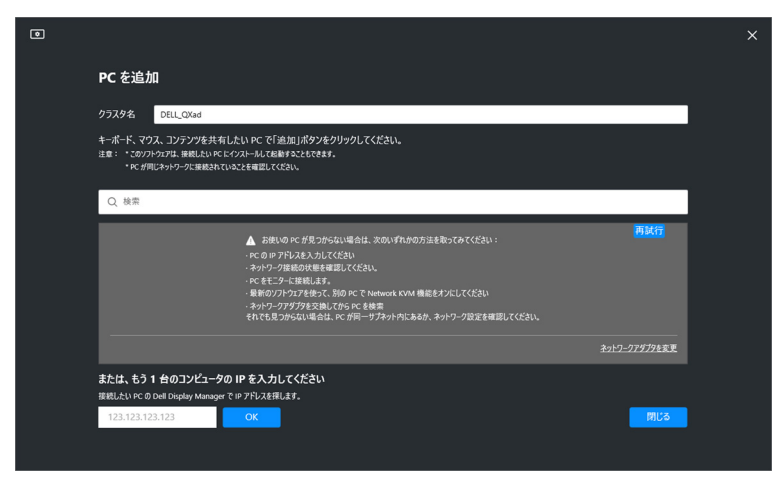

- 注: それでも追加したいコンピューターが見つからない場合は、ネット ワークアダプタを変更をクリックしてスキャンするアダプタを変更し てみてください。または、**IP** を入力をクリックすると、手動で IP を 入力して接続を確立することができます。
	- **3.** コンピューターを初めて別のモニターと接続するときには、接続しよう としているリモートコンピューターに PIN が表示されます。ローカルコ ンピューターで PIN を入力して、接続処理を続行します。

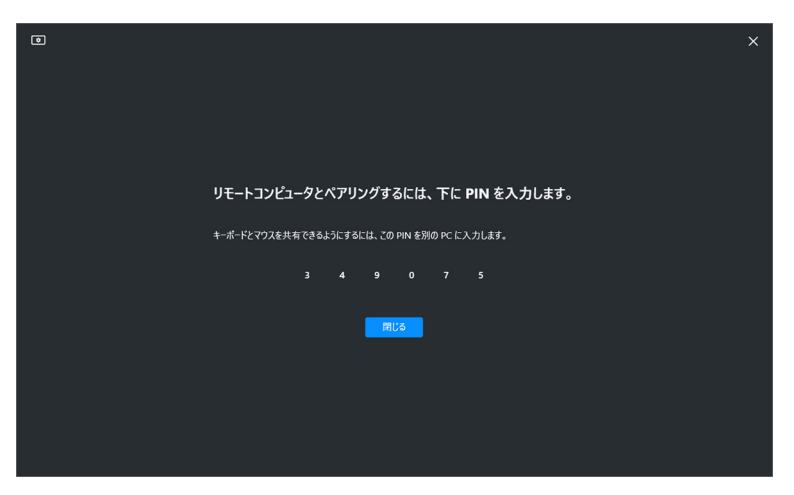

DØLI

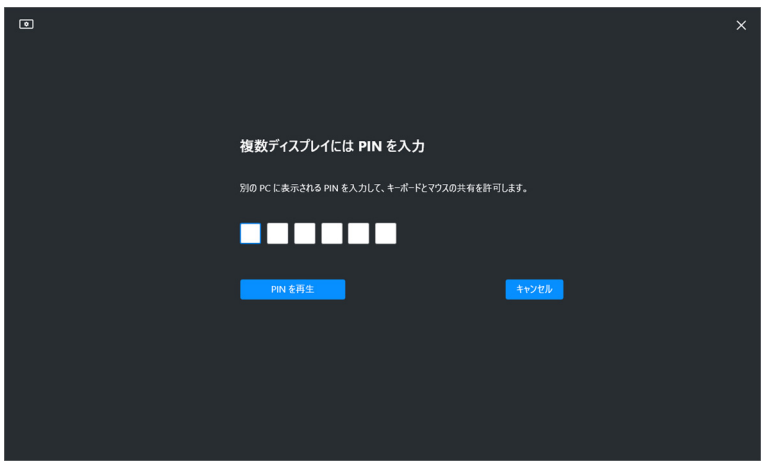

注:ローカルコンピューターが別のリモートコンピューターに接続されて いる場合は、**表示**をクリックして PIN コードを表示するよう要求され ます。

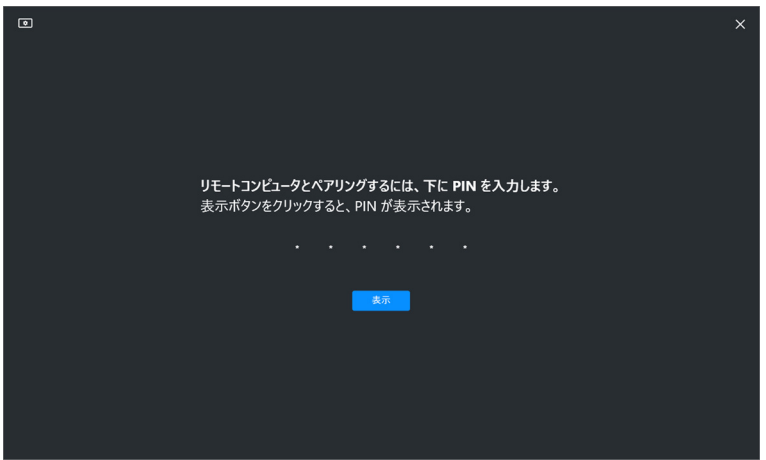

**4.** リモートコンピューターが接続されている場合は、そのコンピューター は追加完了として表示されます。

**5. Network KVM** は、接続したコンピューターの状態に応じて最も適した モードを選択します。

#### コンピューターとモニ 説明

#### ターの接続

すべてのコンピューター が 1 台のモニターに接続 されている場合。 Network KVM は**単独ディスプレイ**モードで設定し ます。 ログインされていないコ ンピューターに接続する 場合。 **Network KVM** は複数のディスプレイモードで設 定します。 複数のモニターに接続さ れているコンピューター と接続する場合。 別のモニターに接続され ているコンピューターと 接続する場合

**2 注: Network KVM** は、Windows にログインまたはログアウトする前にコ ンピューター操作ができるようにします。ログイン / ログアウトした 後で接続を解除し、**Network KVM** が再度使用可能になったときに再 接続するため、ログイン / ログアウト中は接続速度が遅くなります。

**Network KVM** の設定 **│ 65**

**D**<sup></sup>

#### <span id="page-65-0"></span>単独ディスプレイモード

単独ディスプレイモードで好きな PBP レイアウトを選択して、完了をクリッ クすると設定が完了します。

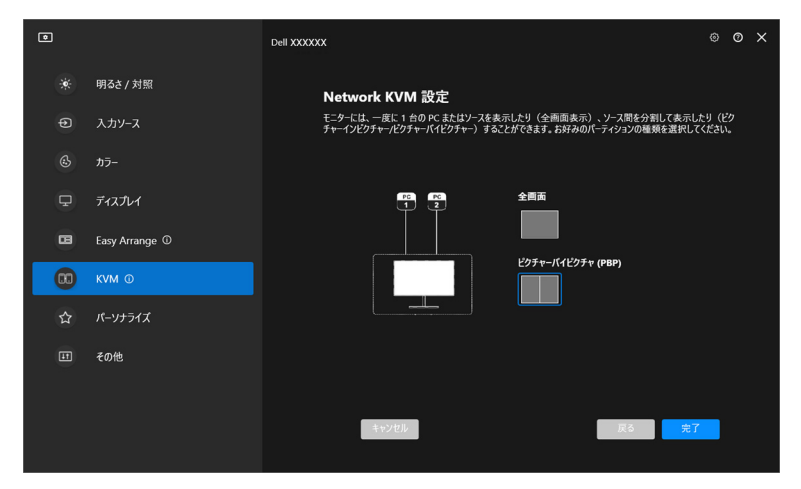

注:**Network KVM** は全画面および PBP に対応しますが、PIP には対応し ません。

**Network KVM** は直近 5 個のクラスタを自動的に保存します。ドロップダウン リストから最近使用したクラスタを選択すると、保存したクラスタを再開し たり、編集したりすることができます。

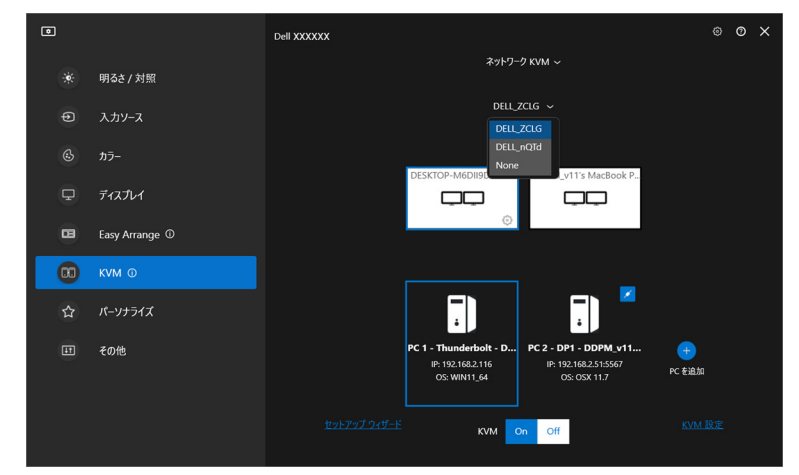

注:最近のクラスタを管理するには、**Network KVM** [の構成を設定するを](#page-74-0) お読みください。

**D**&LL

#### **Network KVM** の使用

接続したコンピューターは1つのクラスタとして機能し、KVM 機能を実行す ることができます。各クラスタには最大 4 台のコンピューターを含めること ができます。

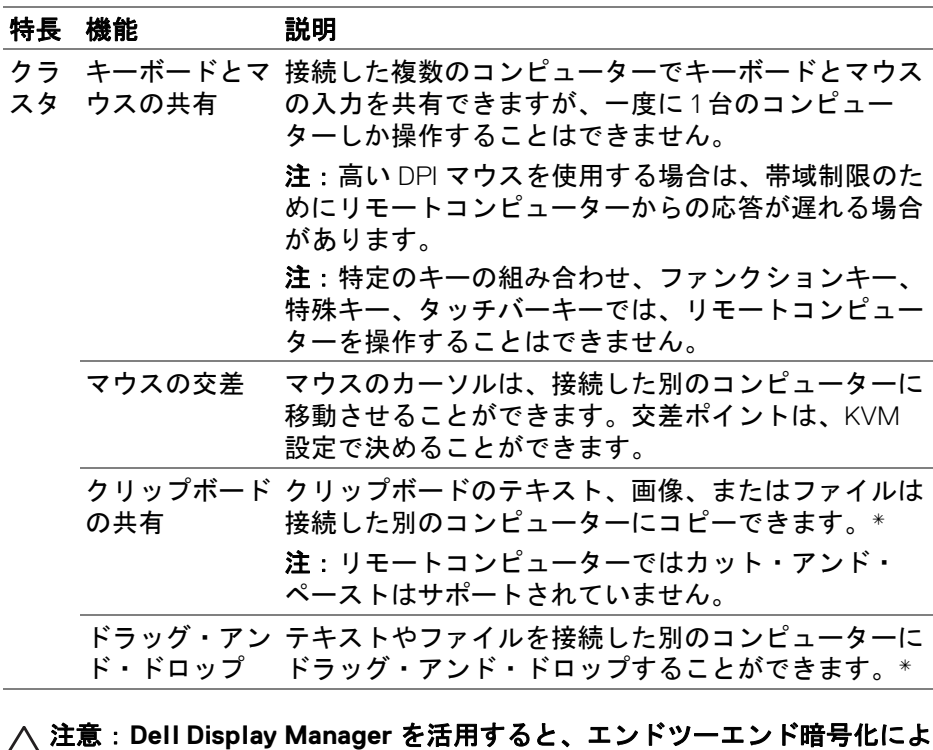

り複数のコンピューターでセキュアコンテンツとファイル共有を有 効にすることができます。ただし、マルウェア対策ソフトウェアと しては機能せず、転送時に悪意あるファイルに対してスキャニング や保護を行うわけではありません。**Network KVM** でファイルおよ びコンテンツ転送を活用する前に、マルウェア対策やその他のセ キュリティツールをインストールしておくことをお勧めします。複 数のコンピューターでファイルを共有したくない場合は、**KVM** 設 定 **>** クラスタを管理を選択してこの機能をオフにしてください。

**DEL** 

- ■■注:ノートパソコンの画面配置からマウスの交差ポイントを調整すること ができます。PBP モードのときにモニター設定において交差ポイント に画面配置が設定されている場合は、マウスをその画面へ移動させる ことができないかもしれません。このような場合は、Network KVM が再度モニターの位置を調整し直します。
- 注:**Network KVM** がオフの状態からオンに戻った後、メインコンピュー ターが保留状態から復帰した後、対応するモニターに接続した後は、 構成したクラスタは接続を再開できない場合があります。この場合 は、ドロップダウンリストから手動でクラスタを切り替えるか、 **Network KVM** のメインページでオフラインのコンピューターを手動 で接続する必要があります。

\* サポートされるコピー・アンド・ペーストおよびドラッグ・アンド・ドロッ プ操作は以下の表をご覧ください。

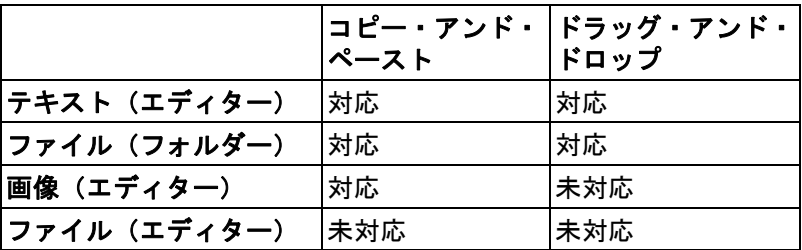

別のコンピューターにファイルをコピーするときには、ファイル転送ダイア ログが開きます。現在の転送状況を追跡したり、エラーを確認したり、転送 をキャンセルしたりすることができます。

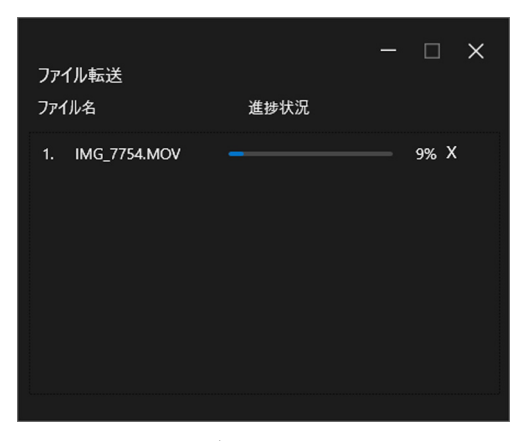

注: Windows オペレーティングシステムで禁止されている文字を持つ ファイル名には対応していません。

**D**&LL

### クラスタの概要

設定が完了すると、**Network KVM** には現在のクラスタの概要が表示されま す。

**※注: Network KVM の概要は、設定の種類によって変わる場合があります。** 単独ディスプレイ(**PBP** オフ)

• 構成画面をクリックして、**KVM** 構成画面ページに入り、スクリーンのレ イアウトを変更します。

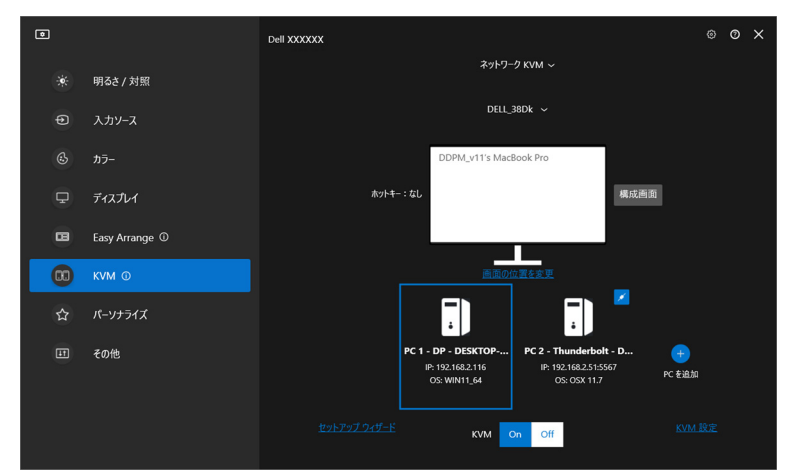

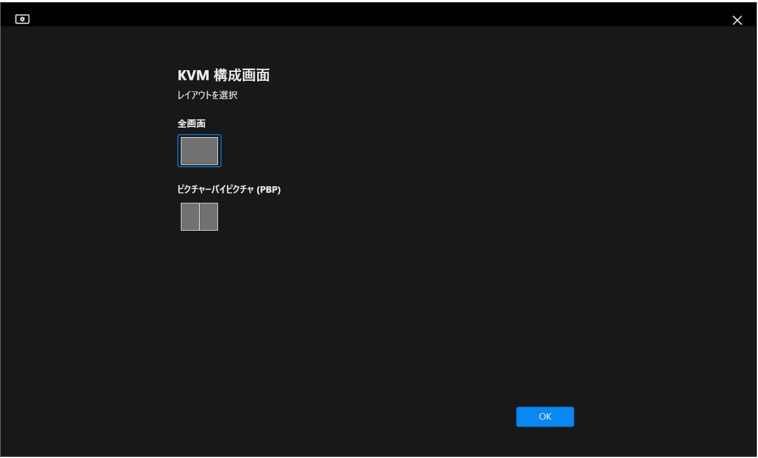

• 画面の位置を変更をクリックするとディスプレイページい入りますので、 コンピューターの配置を入れ替えてください。

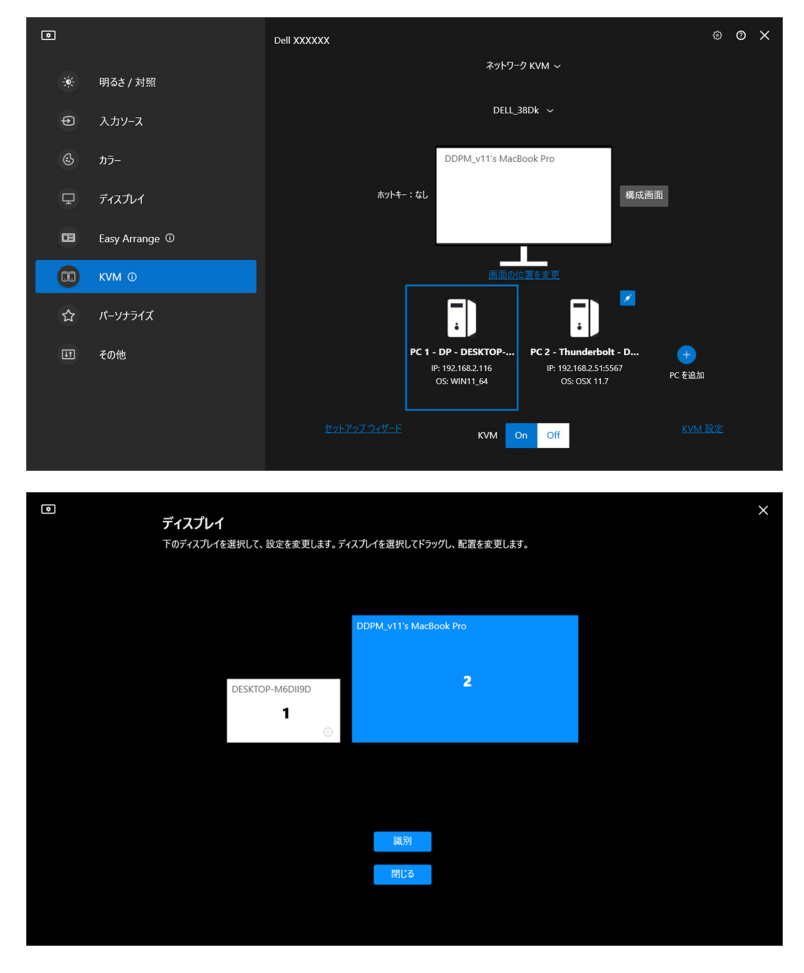

#### 特長 機能 説明

画面の 画面を 位置を 変更 入れ替 に配置します。青く拡大されたブロックは、現在アクティ える モニターブロックをドラッグ・アンド・ドロップして水平 ブになっているコンピューターに接続されたモニターです。

> 識別 識別をクリックすると、モニターに接続したそれぞれおコ ンピューターに割り当てた番号が表示されます。

**D**&LL

#### 単独ディスプレイ(**PBP** オン)

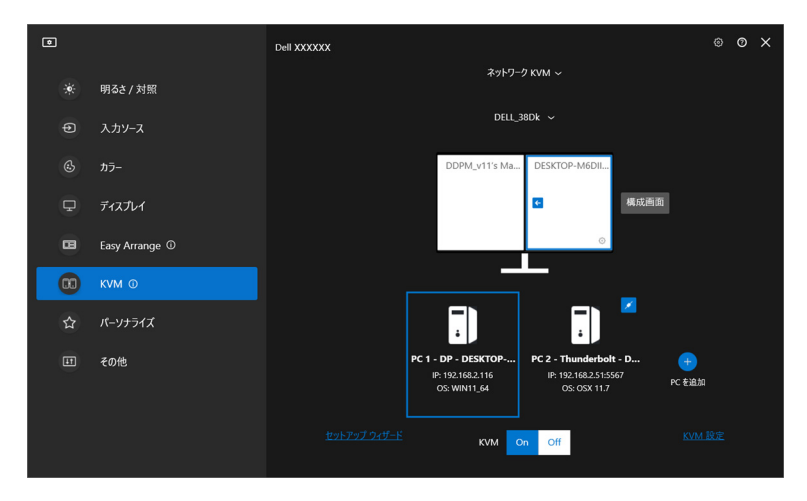

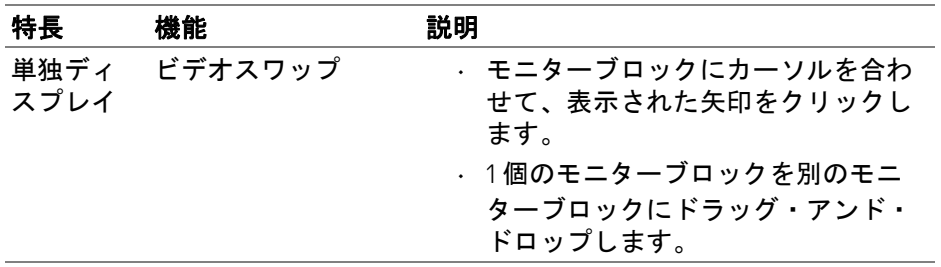

注:コンピューターのホットキーを切り替える方法については、**[Network](#page-74-0)  KVM** [の構成を設定するを](#page-74-0)参照してください。

**Network KVM** の設定 **│ 71**

DELL

#### 複数のディスプレイ

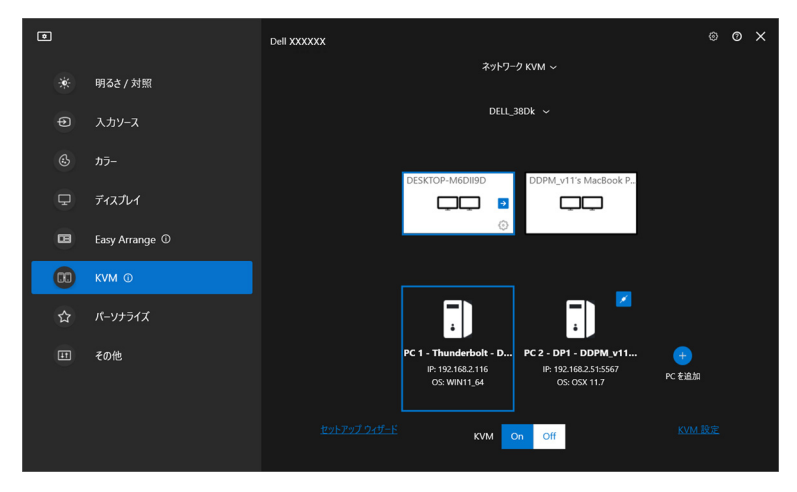

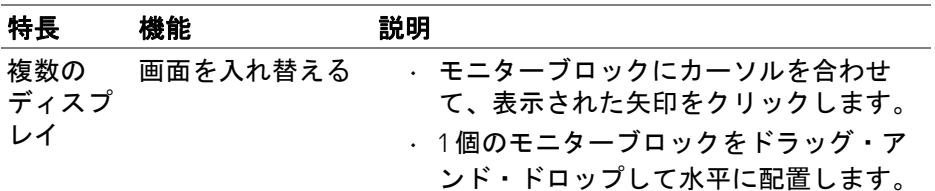

- ■■注:オペレーティングシステムでそれぞれのコンピューターの画面設定を 見て、複数のディスプレイのレイアウトと設定を評価してください。
- 注:**Network KVM** の設定で最大 4 台のコンピューターを接続して操作す ることができます。
- **ZA 注: DDM が DDC/CI で PBP の位置を読み取ることができない場合は、 Network KVM** が複数のディスプレイ設定を自動的に選択し、PBP 配 置ではなく水平位置にコンピューターを配置します。

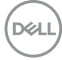
#### システムの概要

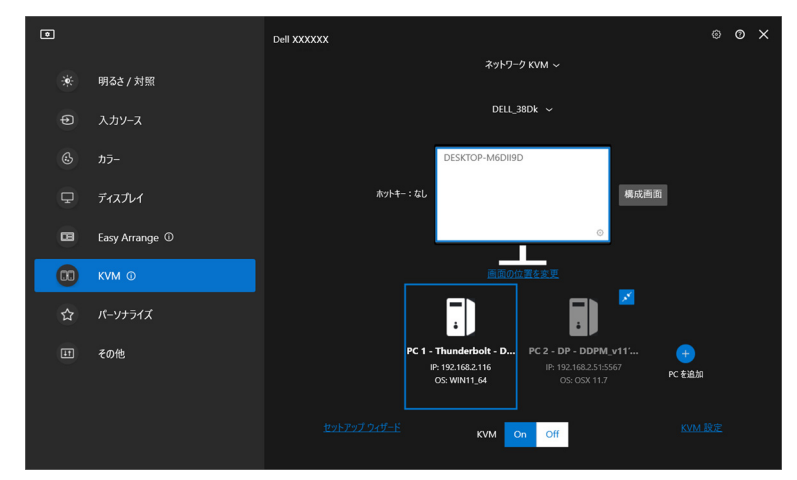

クラスタのすべてのコンピューターに関する情報は、**KVM** メニューの一番下 に表示されます。ローカルコンピューターは青い線で囲まれています。接続 されているコンピューターは白、接続されていないコンピューターはグレイ で表示されます。

DELL

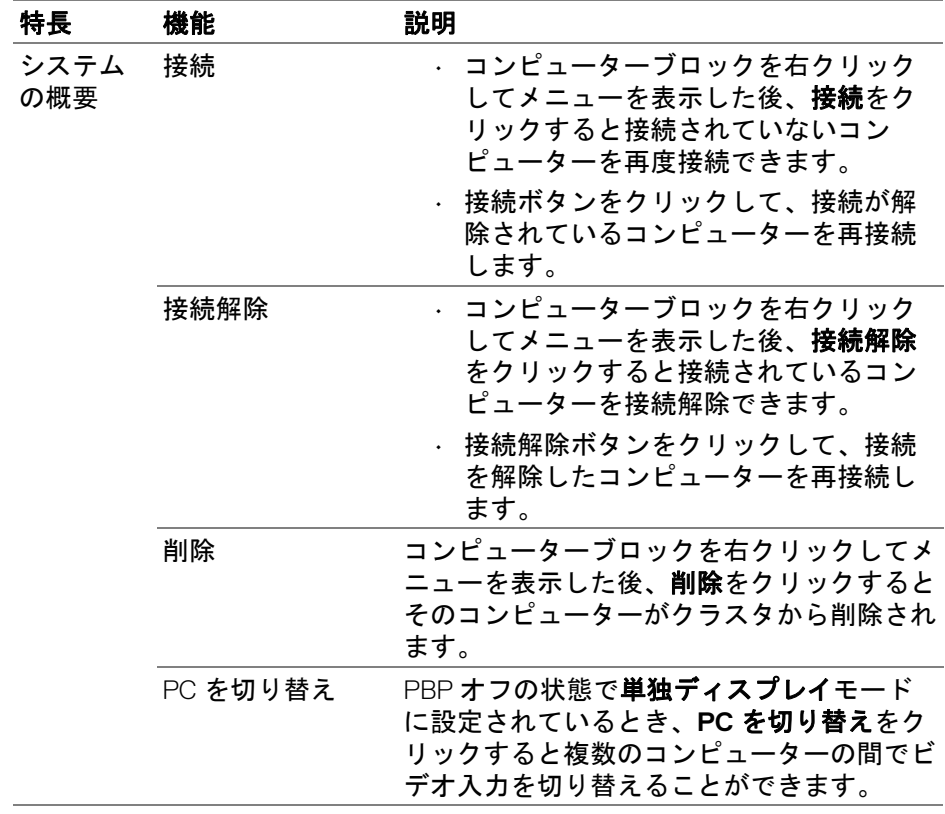

 $(\overline{DCL}$ 

## **Network KVM** の構成を設定する

**KVM** メニューの右下にある **KVM** 設定を使用すると、**Network KVM** 構成を変 更することができます。

#### ネットワーク

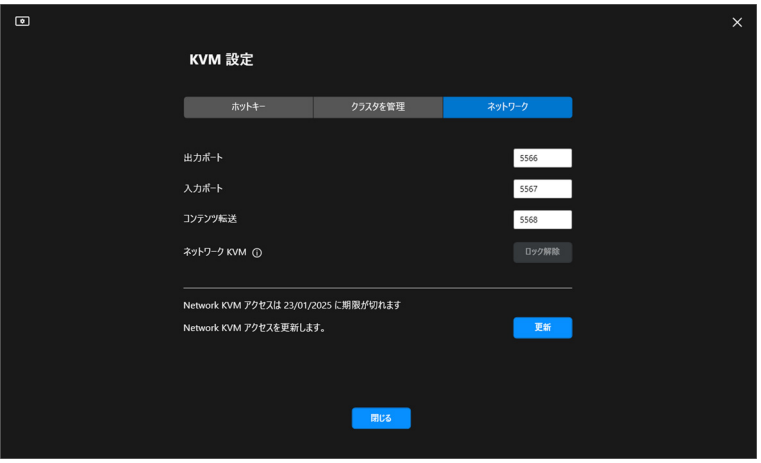

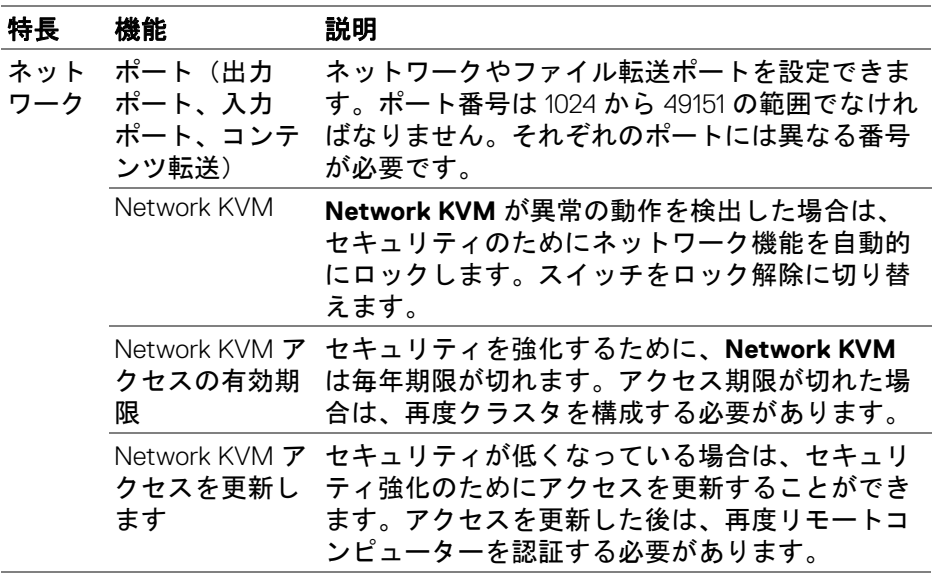

DELI

#### クラスターを管理

直近の 5 個のクラスタの構成を変更することができます。

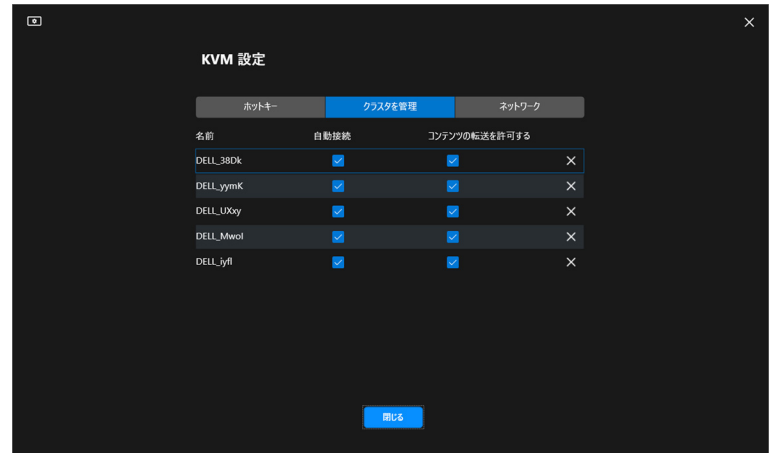

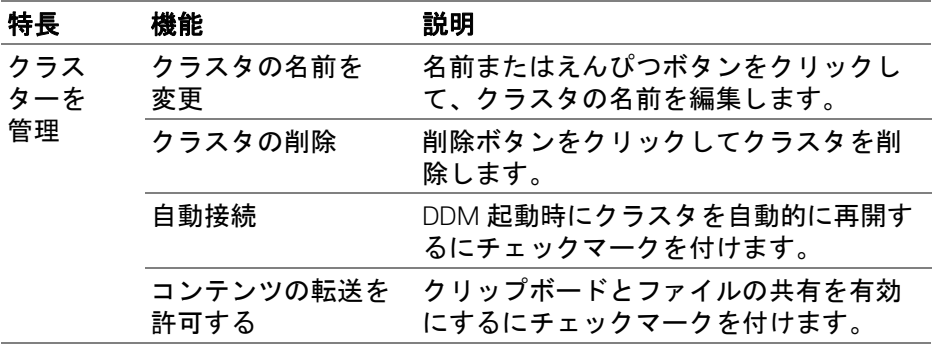

注:コンテンツ転送および自動接続の設定はクラスタクリエーターの初期 設定で行い、**KVM** 設定で変更できます。設定は接続した、同一クラ スタ内で接続されたコンピューターと同期されます。

ホットキー

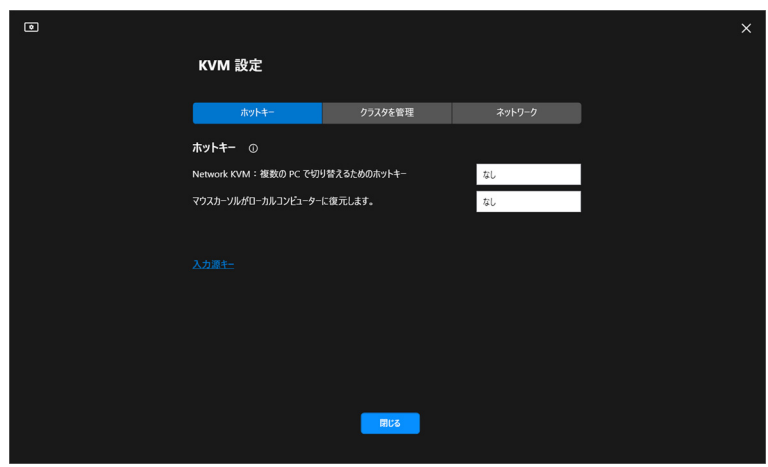

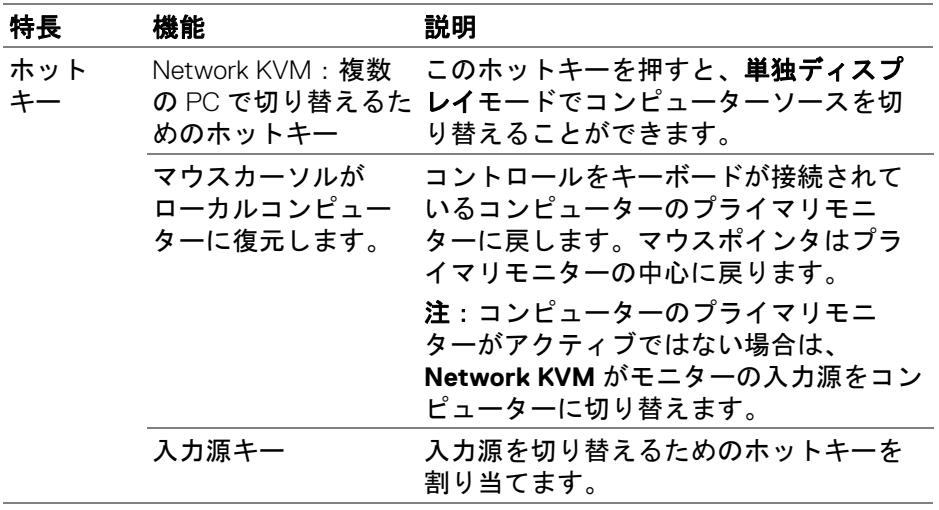

注: Network KVM のホットキー設定は、クラスタに接続したすべてのコ ンピューターで自動的に同期されます。

(dell

# オーディオ設定

オーディオメニューでモニターに合ったオーディオプロファイルを設定しま す。

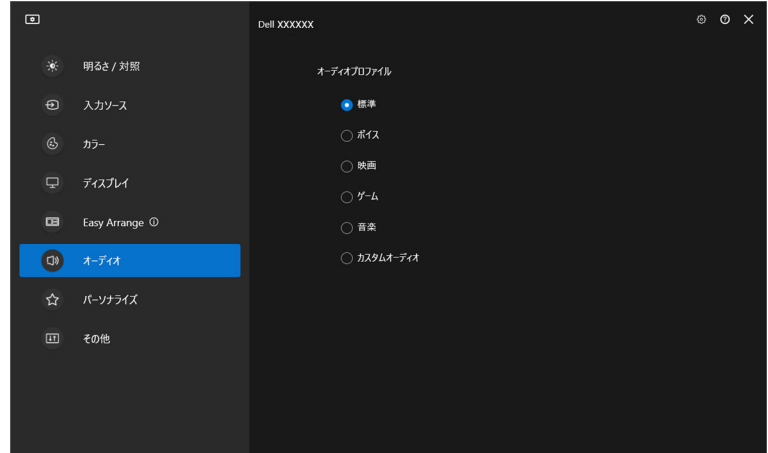

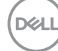

**78 │** オーディオ設定

# パーソナライズ設定

## **Menu Launcher** の構成を変更する

**1. Menu Launcher** のクイックアクセス機能を変更するには、設定をクリッ クします。

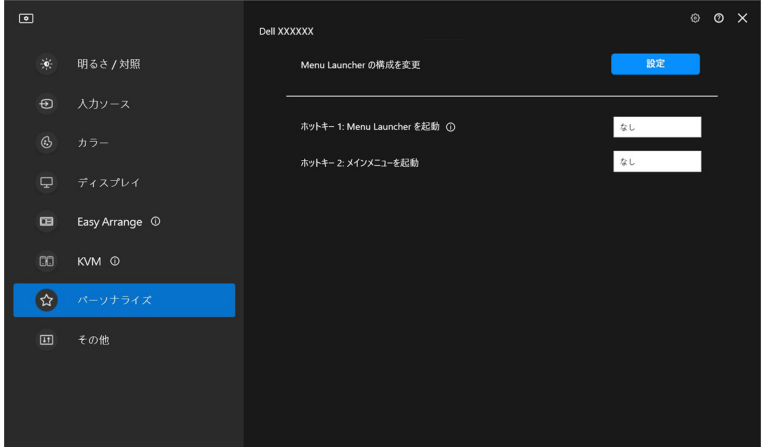

**2.** ドロップダウンリストから機能を選択します。**Menu Launcher** に機能を 追加する場合は、機能を追加をクリックします。

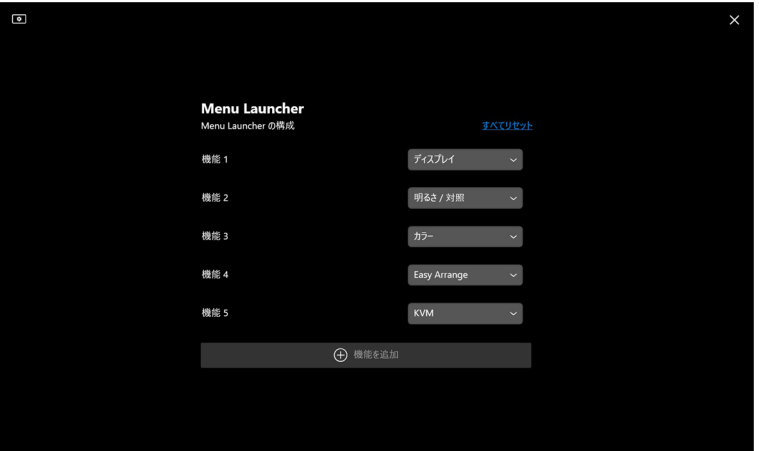

DØL

**3. Menu Launcher** の機能をリセットするには、すべてリセットをクリック します。

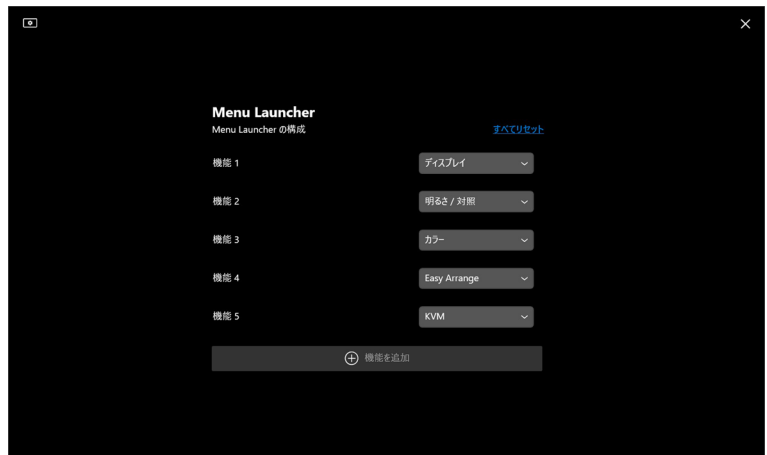

注:ご使用のモニターの構成により、使用できる機能が異なる場合があり ます。

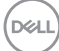

**80 │** パーソナライズ設定

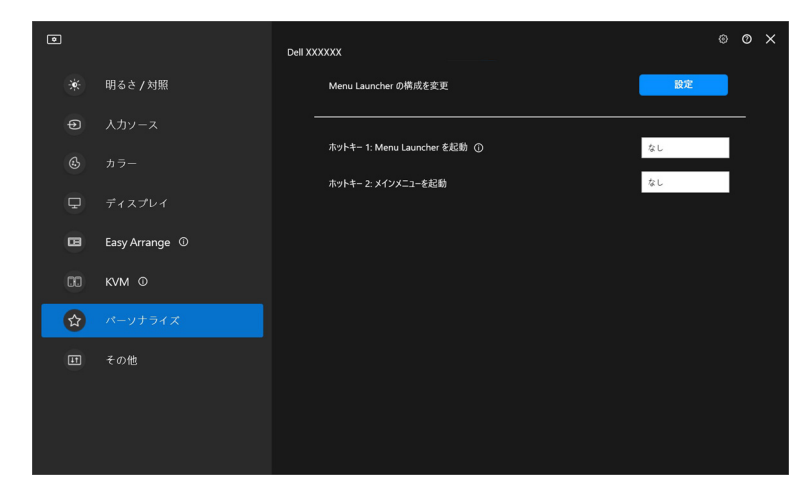

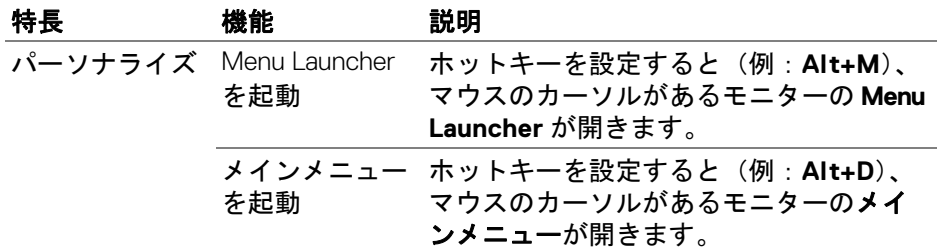

## **DDM** 起動ホットキー設定を変更する

パーソナライズ設定 **│ 81**

(dell

# 省エネ機能を適用する

Dell の対応機種では、その他メニューから **PowerNap** の省エネオプションが 利用できます。モニターの輝度を最低レベルに設定するか、スクリーンセー バーをアクティベートしたときに、モニターをスリープ モードにすることが できます。

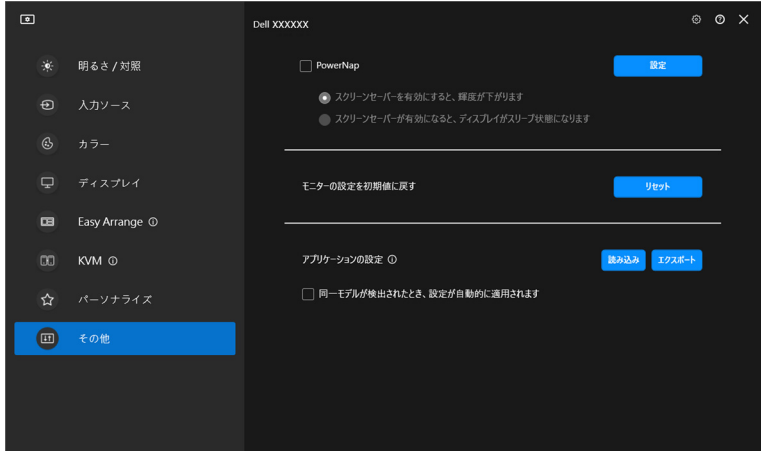

■ 注: PBP または PIP では、通常の活動を妨げないように PowerNap オプ ションが無効になっています。

**82 │** 省エネ機能を適用する

DELI

# モニター設定のリセット

リセットをクリックすると、その他メニューのすべてのモニター設定がリ セットされます。

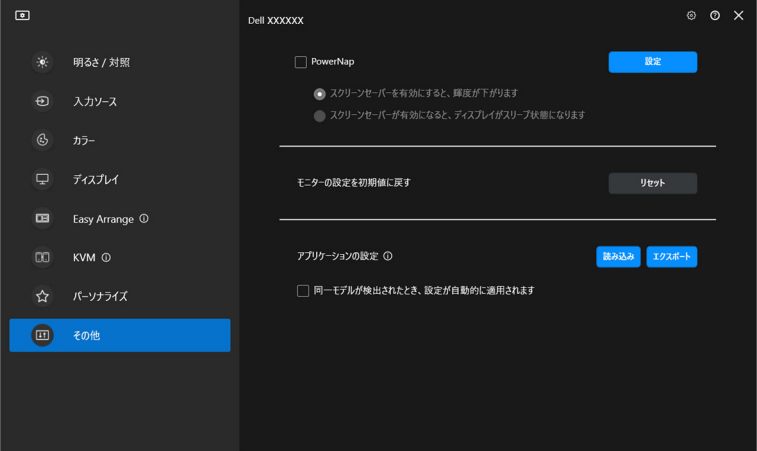

DELL

#### モニター設定のリセット **│ 83**

# アプリケーション設定のインポート **/** エク スポート

あるモニターからモニター設定をエクスポートし、同じ機種の別のモニター にインポートする場合に使用します。

**1.** エクスポートをクリックすると、選択したモニターのアプリケーション とモニターの設定のコピーをファイルに保存し、正常にエクスポートさ れたら **OK** をクリックします。

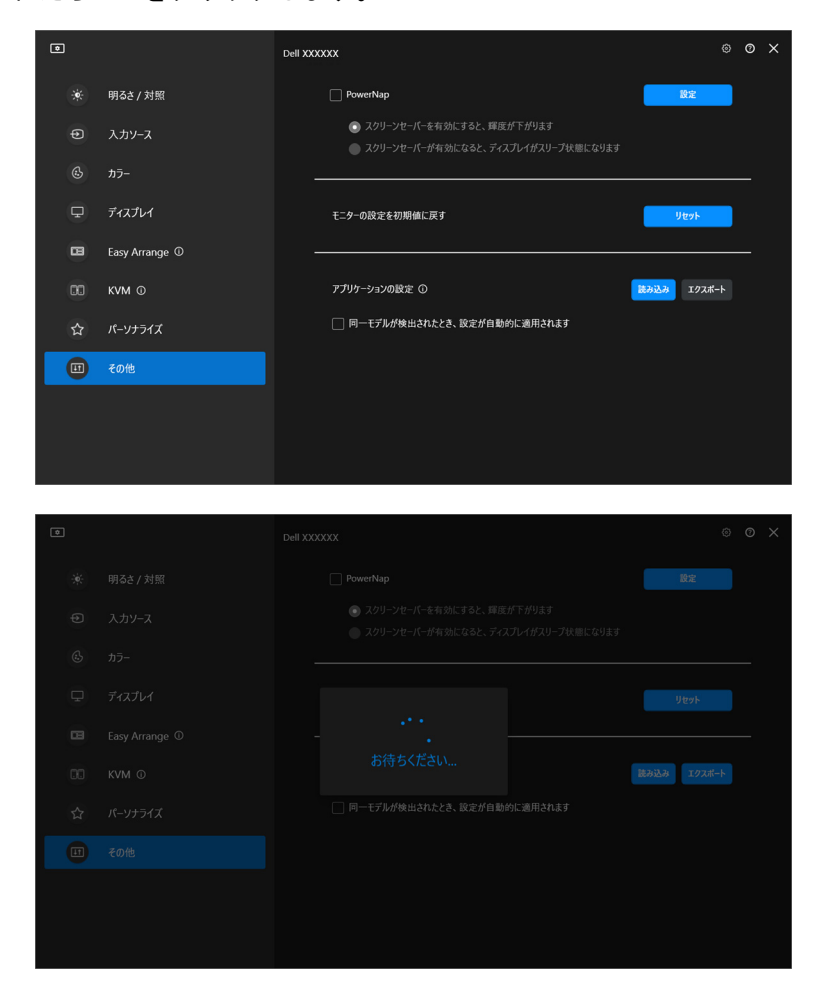

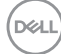

### **84 │** アプリケーション設定のインポート **/** エクスポート

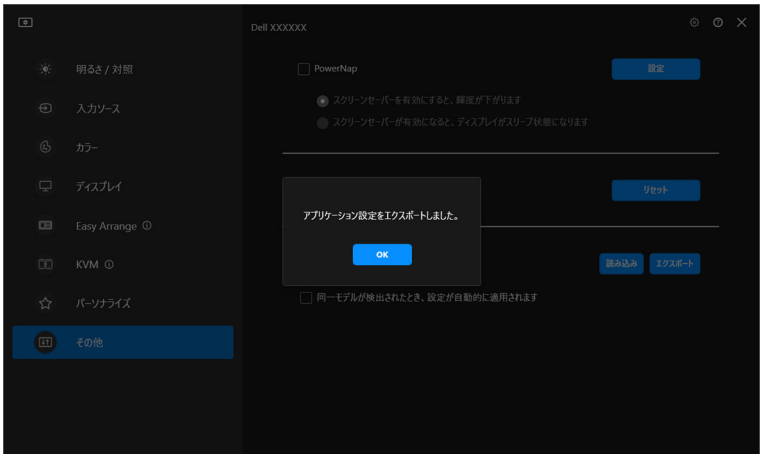

**2.** 以前にエクスポートしたファイルから設定をインポートするには、読み 込みをクリックし、ファイルを選択します。モニター設定は、接続され ている同一機種のすべてのディスプレイに適用されます。

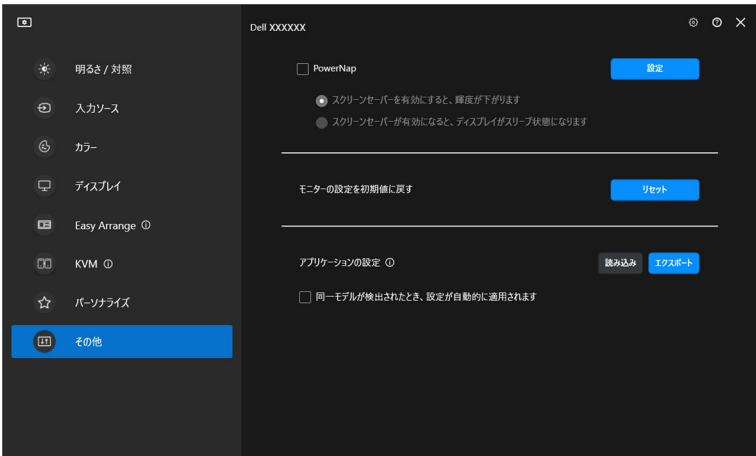

DELI

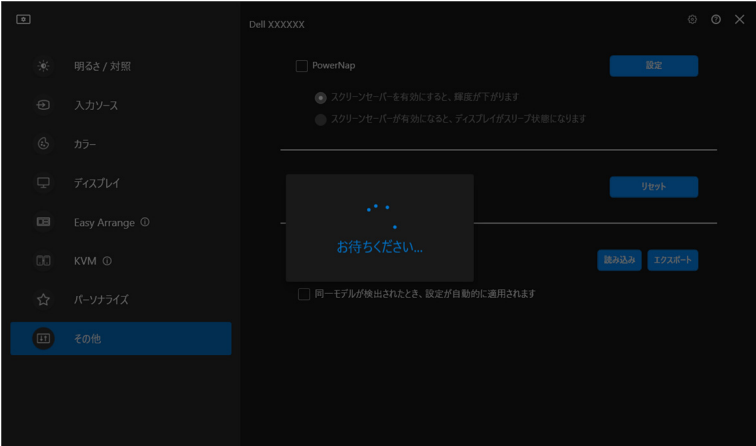

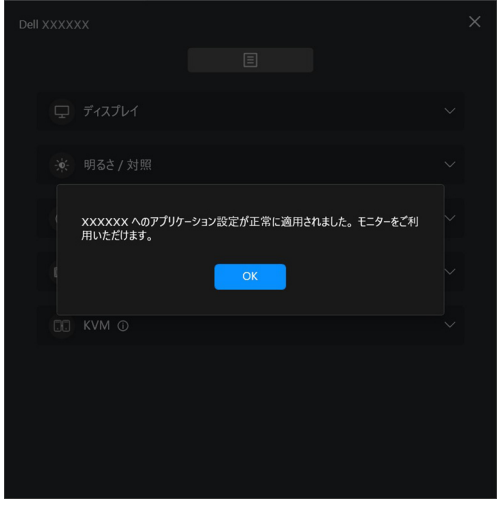

 $($ DELL

**3.** DDM は、ファイルをインポートした後、再起動します。

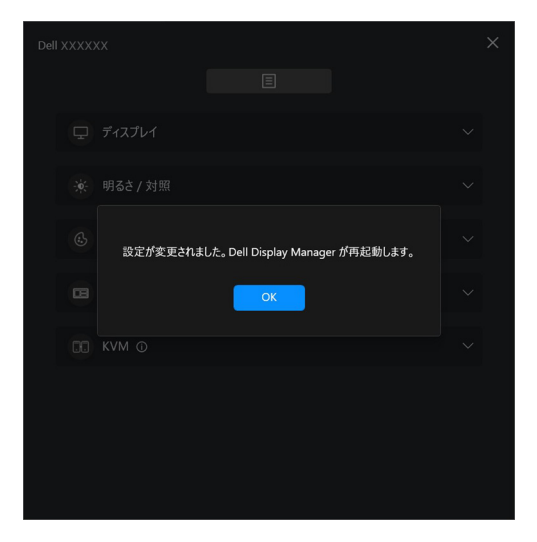

## アプリケーション設定のインポート **/** エクスポート **│ 87**

DELL

# 追加設定

DDM の追加設定は、設定で行えます。設定アイコンをクリックして、設定を 調整することができます。

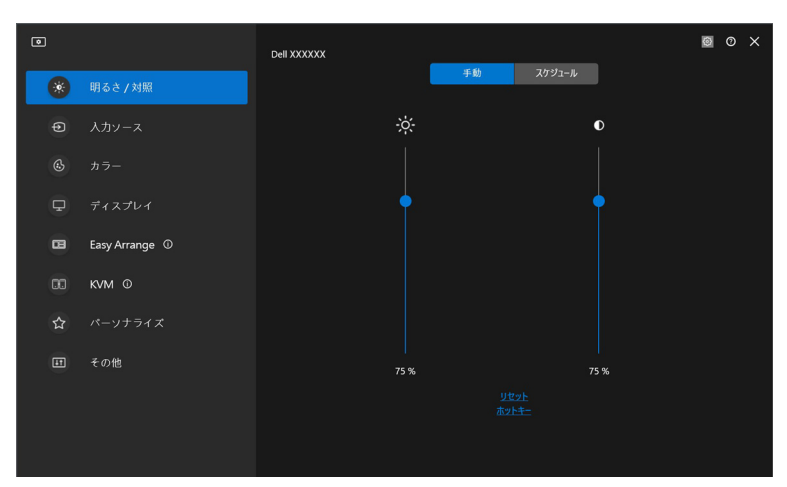

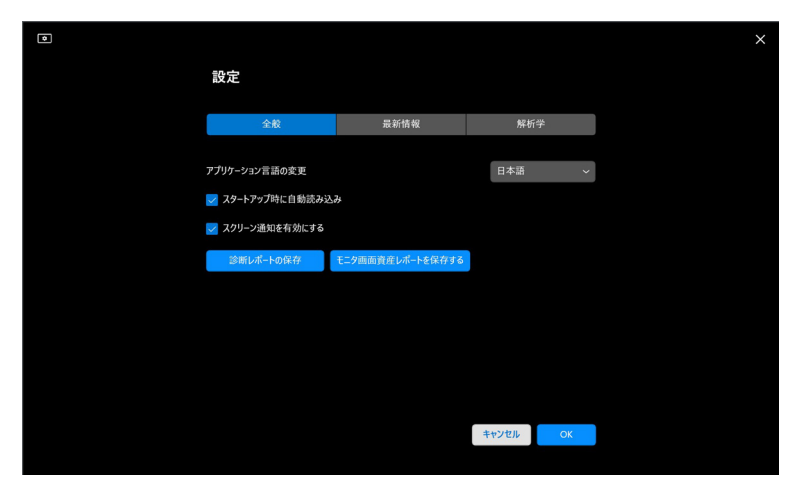

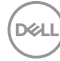

**88 │** 追加設定

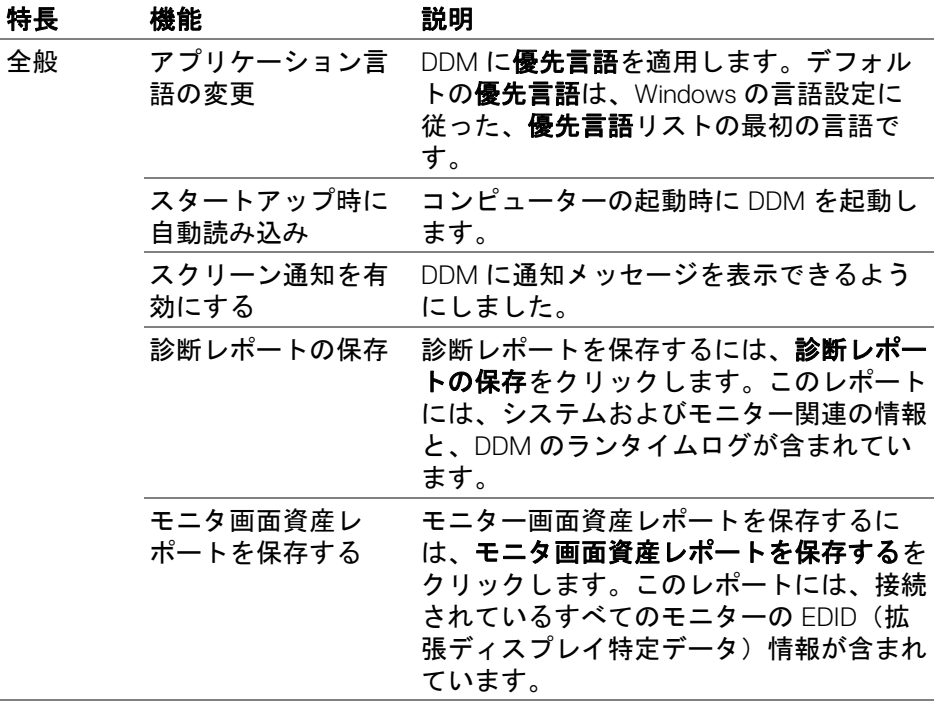

**DELL** 

ヘルプ

ヘルプには、その他のソフトウェアやモニターの情報が掲載されています。 「**?**」をクリックして、ヘルプ画面にアクセスします。

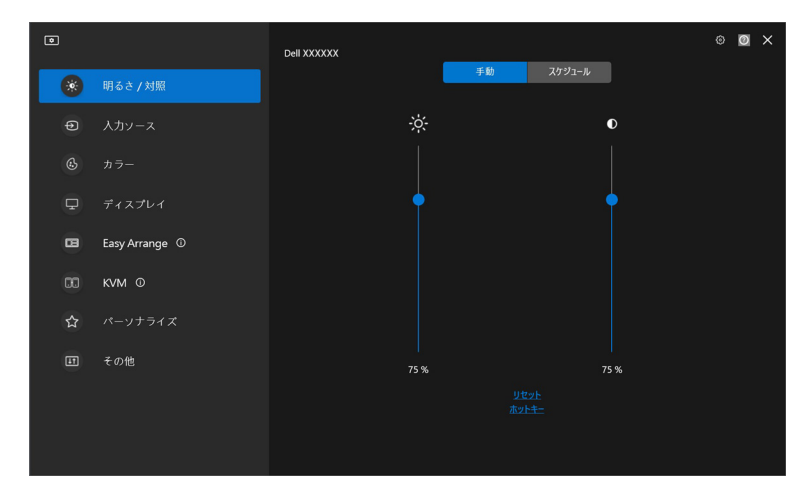

ソフトウェア情報は、ここをクリックして入手できます。また、モニターの モデル名、サービスタグ、製造年月日、ファームウェア情報を取得すること ができます。閉めるをクリックし、ヘルプ画面を終了します。

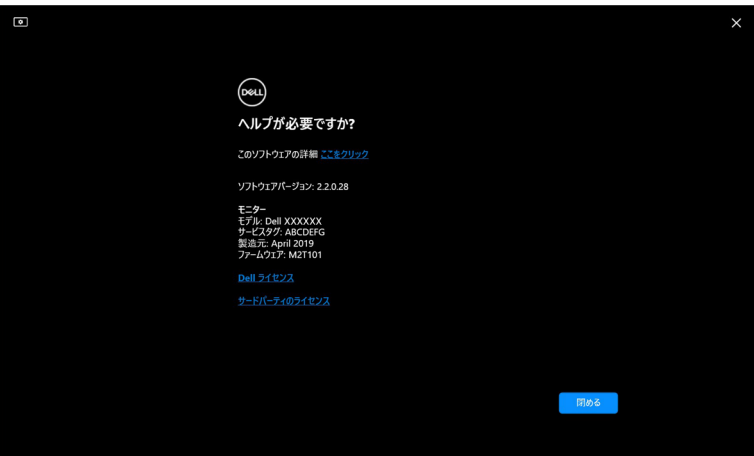

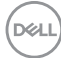

# 問題を解決する

## **DDM** の各状態について

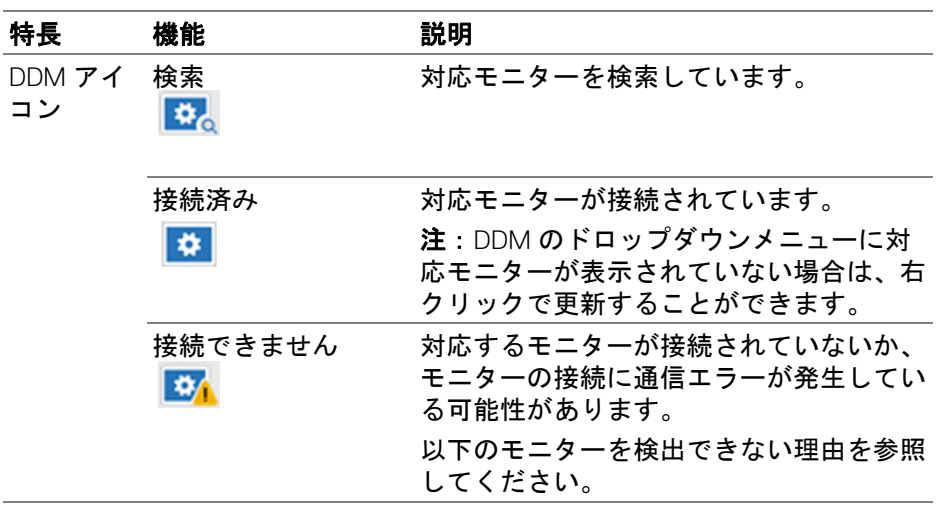

DDM がモニター上で動作しない場合、ステータスメニューに次のアイコンと メッセージが表示されます。

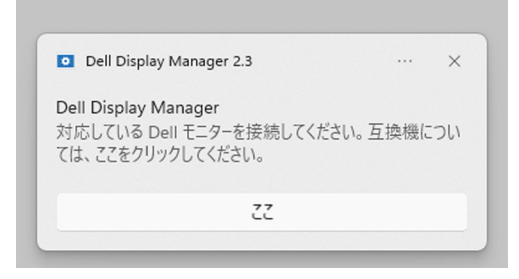

■ 注: DDM は一部の Dell ブランドのモニターでのみ動作し、他のメーカー のモニターではサポートされていません。

#### 問題を解決する **│ 91**

DØL

#### **DDM** でサポートされていない **Dell** モニター

DDM は次のモニターとは作動しません。

- Windows 用の DDM のサポートリストに含まれない Dell モニターモデル。 詳細は、<https://www.dell.com/support/ddm> を参照してください。
- Windows 用の DDM のサポートリストに掲載されていないモニター。仮 想モニターやワイヤレス モニターは DDC/CI をサポートしません

#### サポートされる **Dell** モニターを検出できない

次のシナリオでは、Dell Display Manager がモニターと通信できない場合があり ます。

- **1.** プライマリモニターが複数モニター同期 (MMS) をオンにしている。
- **2.** モニターはカラーキャリブレーションでビジー状態。
- **3.** そのモニターは、画面分割がオンになっています。
- **4.** DDC/CI がオフになっている。

DDM が互換性のある Dell モニターを検出できない、または通信できない場合 は、次の手順に従って問題を解決してください。

- **1.** ビデオケーブルまたは USB アップストリームケーブルが、モニターとコ ンピューターに正しく接続されていることを確認します。すべてのコネ クターがポートに正しく接続されていることを確認してください。
- **2.** モニターの OSD で **DDC/CI** が有効になっていることを確認してくださ い。

#### **Network KVM** に接続できません

**Network KVM** からリモートコンピューターに接続できない場合は、次の方法 で問題を解決してみてください。

- **1.** ファイアウォールの設定を確認して、すべての Dell Display Manager の項 目が有効になっていることを確認してください。
- **2.** すべてのアプリケーションが Windows Defender ファイアウォールを介し て通信できるように選択されていることを確認してください。
- **3.** ネットワーク管理者に連絡して、すべてのネットワークポート(デフォ ルトは 5566、5567、5568)が出入力両方の通信に対してオープンであ ることを確認してください。

**92 │** 問題を解決する

DØLI

#### **Network KVM** が別のクラスタに切り替える

正常に使用しているときに、**Network KVM** が突然別のクラスタに切り替えて しまう。これは、**Network KVM** が次のようなクラスタに接続されたモニター と関連づけられていることが原因です。

- ユーザーがクラスタを作成した。
- ユーザーがクラスタを選択した。

最適な状態で使用できるように、**Network KVM** は最も優先順位の高いクラス タと接続を再開しようとします。接続できなかった場合は、**Network KVM** は 次に優先順位の高いクラスタと接続しようとします。このような場合は、使 用したいクラスタを KVM メニューから手動で選択することができます。

### システムにインストールされたアプリケーション同士の互換性

DDM は以前のバージョンと後方互換性があります。常に最新の DDM バー ジョンをお使いになることをお勧めします。

#### トラブルシューティングの詳細情報を入手するには

トラブルシューティングのために Dell サービスセンターに詳細な情報を提供 するために、診断レポートの保存またはモニタ画面資産レポートを保存する を行うことができます。

#### 診断レポートの保存

DDM のアイコンを右クリックし、診断レポートの保存を選択するか、設定か ら診断レポートの保存ボタンをクリックします。このレポートには、システ ムおよびモニター関連の情報と、DDM のランタイムログが含まれています。

DØL

#### モニタ画面資産レポートを保存する

DDM のアイコンを右クリックし、モニタ画面資産レポートを保存するを選択 するか、設定からモニタ画面資産レポートを保存するボタンをクリックしま す。このレポートには、接続されているすべてのモニターの EDID(拡張ディ スプレイ特定データ)情報が含まれています。

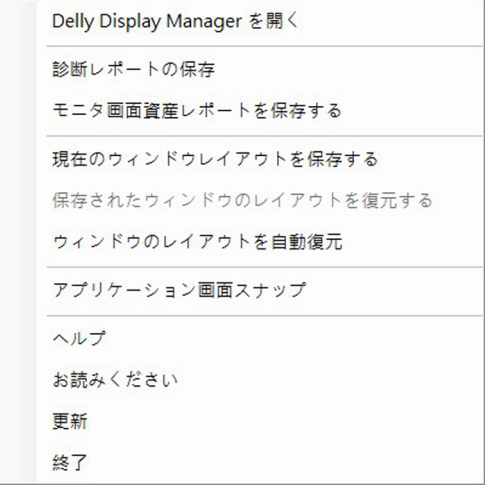

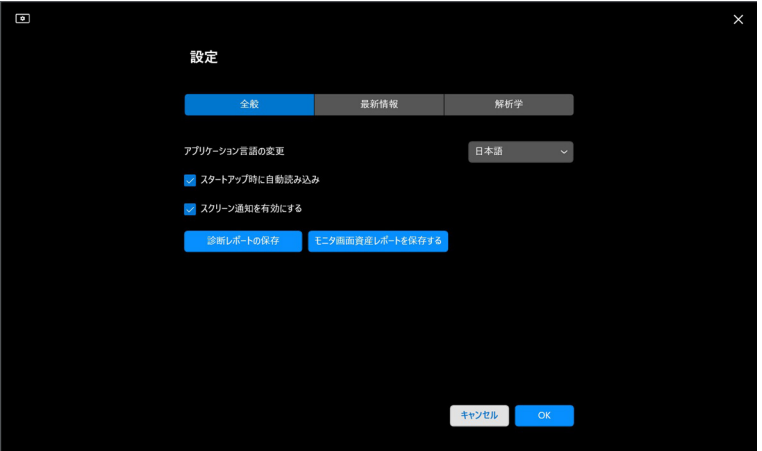

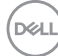

**94 │** 問題を解決する

# **DDM** の向上

Dell のサーバーに診断データと使用データを自動的に提供することに同意する 場合は、**Dell** の製品とサービスの向上を自動的に支援するをチェックします。 このデータは、Dell 製品およびサービスの改善に役立てられます。

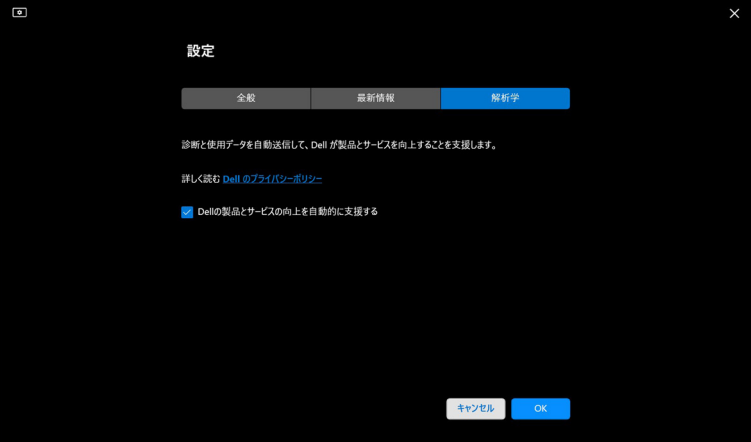

DELI

# **DDM** ソフトウェアとモニターのファーム ウェアの更新

インターネットに接続されている場合、DDM またはモニターのファームウェ アの更新版が利用可能になると、新しいバージョンへのアップグレードを促 すメッセージが表示されます。最新の DDM アプリケーションとモニターの ファームウェアをダウンロードし、インストールすることをお勧めします。 DDM ソフトウェアまたはモニターのファームウェアをアップデートする場合 は、設定の最新情報をクリックします。

また、設定から更新プログラムを確認するをクリックすることで、新しい バージョンを確認することができます。

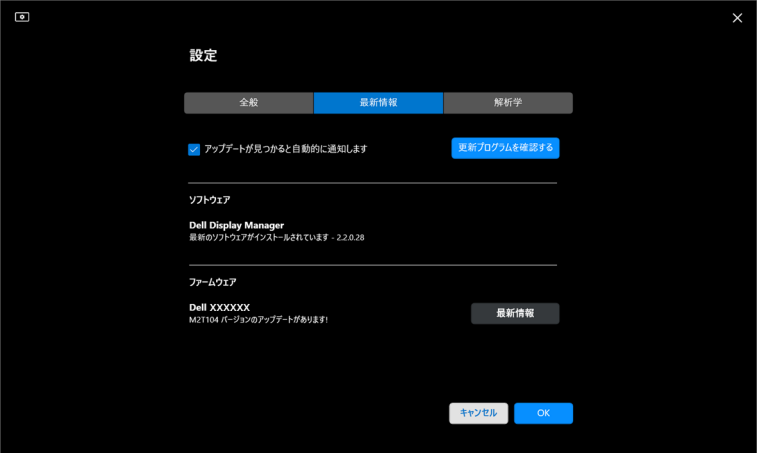

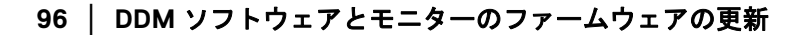

DELI

## モニターのファームウェアの更新

**1.** 設定で最新情報をクリックすると、モニターのファームウェアが更新さ れます。処理が開始されると、ダウンロード プログレスバーが表示され ます。

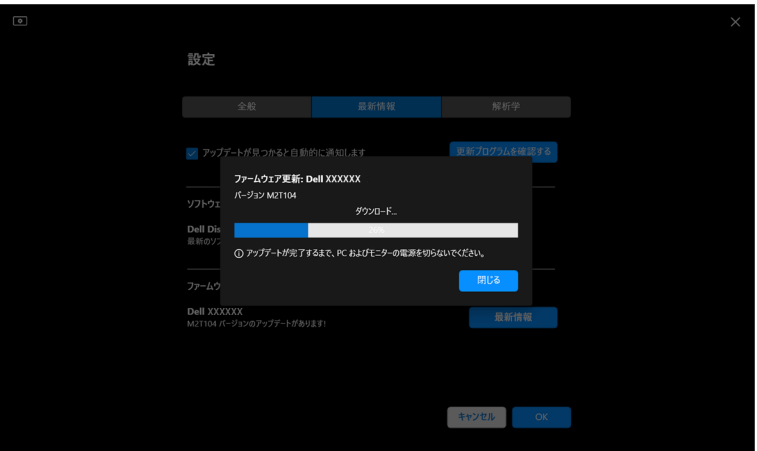

**2.** ダウンロードが完了すると、確認のためのダイアログ ボックスが表示さ れます。画面上の指示に従って、他のモニターをすべて取り外してから はいをクリックします。

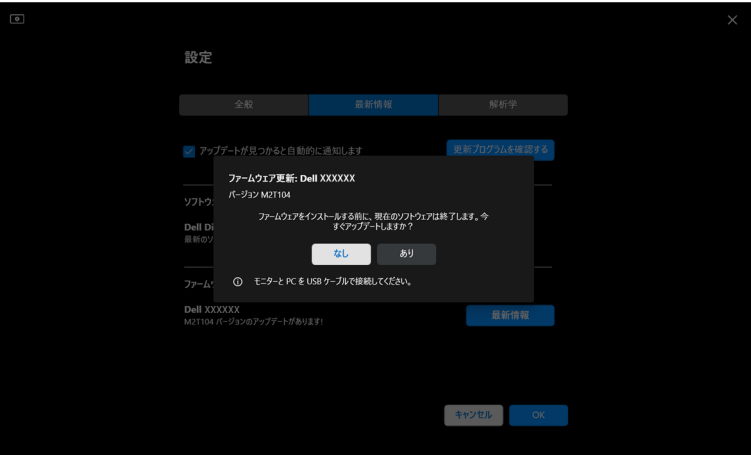

**DDM** ソフトウェアとモニターのファームウェアの更新 **│ 97**

DØL

**3. DDM** が一時的に使用できなくなり、モニタファームウェア更新ユーティ リティが起動して自動的に更新を開始します。

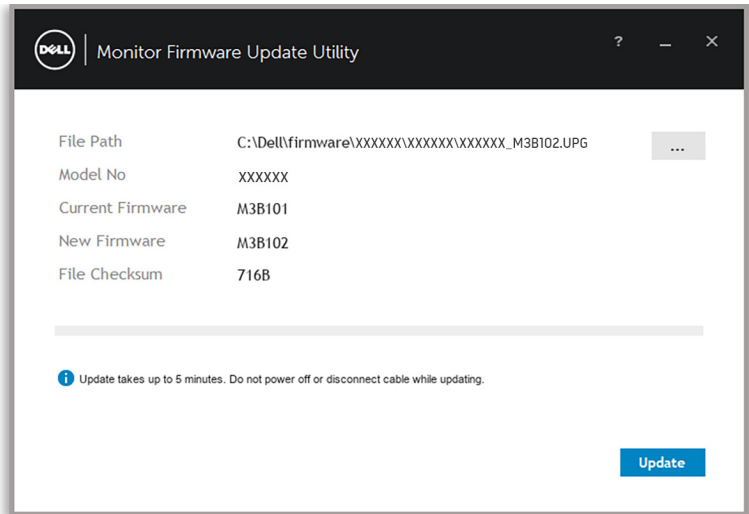

**4.** 更新が完了すると、モニタファームウェア更新ユーティリティは自動的 に終了します。

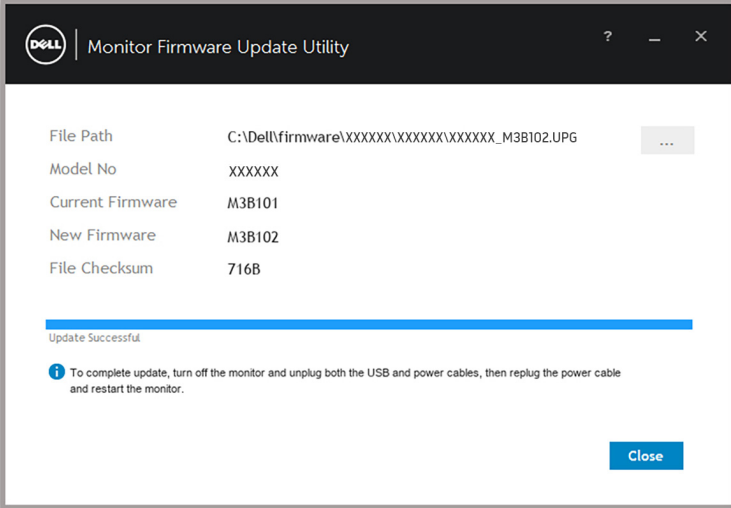

■■ 注:モニタファームウェア更新ユーティリティが同一モデルのすべてのモ ニターを順番に更新していきます。

#### **98 │ DDM** ソフトウェアとモニターのファームウェアの更新

D&LL)

注:モニターのファームウェアの更新が完了すると、**DDM** が自動的に起 動します。

### **DDM** ソフトウェアとモニターのファームウェアの更新 **│ 99**

DELL